# 取扱説明書

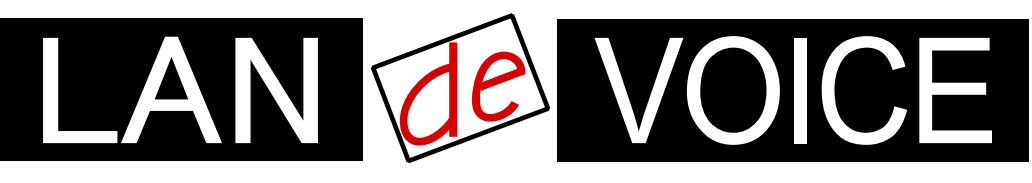

Network Telephony Adaptor

# LANdeVOICE OD402

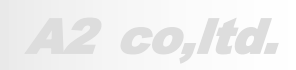

**LdV4-OD402-1.8-2008**

# <span id="page-1-0"></span>安全上のご注意

ここには、使用者および他の人々への危害や財産への損害を未然に防ぎ、ご購入 頂いた製品を安全にお使い頂くための注意事項が記載されています。内容をご理 解のうえ、正しくお使いください。

お客様または第三者が被った下記のすべての損害について、当社及び販売会社 は、一切その責任を負いませんので、予めご承知おきください。

- 本製品の使用・使用誤りによって生じた、本製品に起因するあらゆる故障・誤動 作、事故・人身・経済損害等
- 本製品の使用中に停電等の外部要因によって生じた、事故・人身・経済損害等

本製品(ソフトウェアを含む)は日本国内仕様であり、外国の規格等には準拠して おりません。日本国外で使用された場合、当社は一切の責任を負いかねます。当 社は本製品に関し、海外の保守サービス及び、技術サポート等を行っておりませ ん。

使用している表示と絵記号の意味

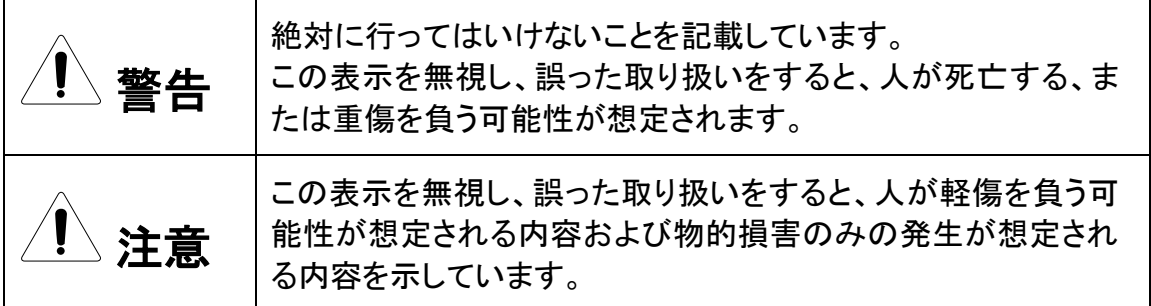

表示内容を無視して誤った使い方をしたときに生じる危害や損害の程度を、次の表示で区分し ております。

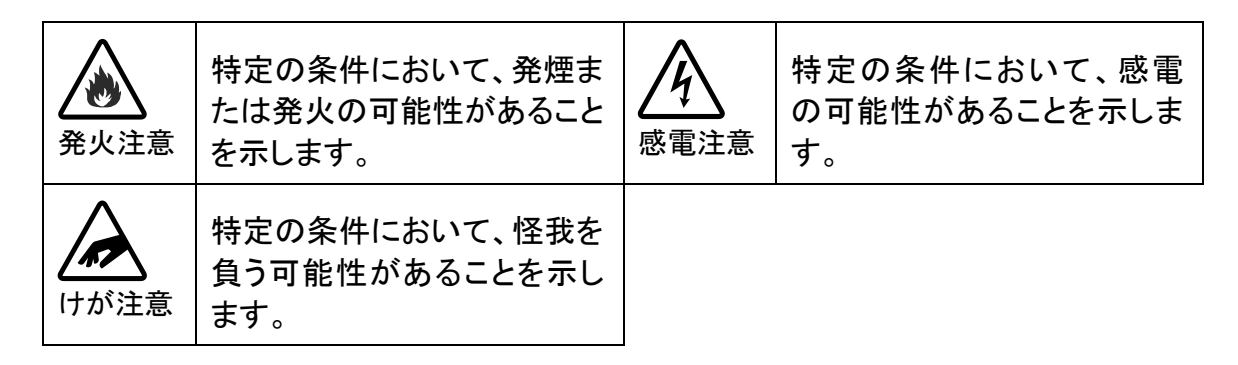

お守り頂く内容の種類を、次の表示で区分しております。

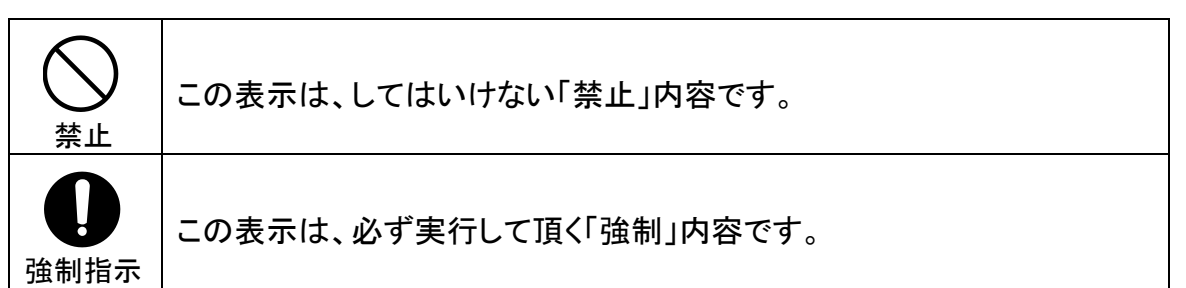

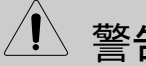

警告 火災・感電・けがを防ぐために

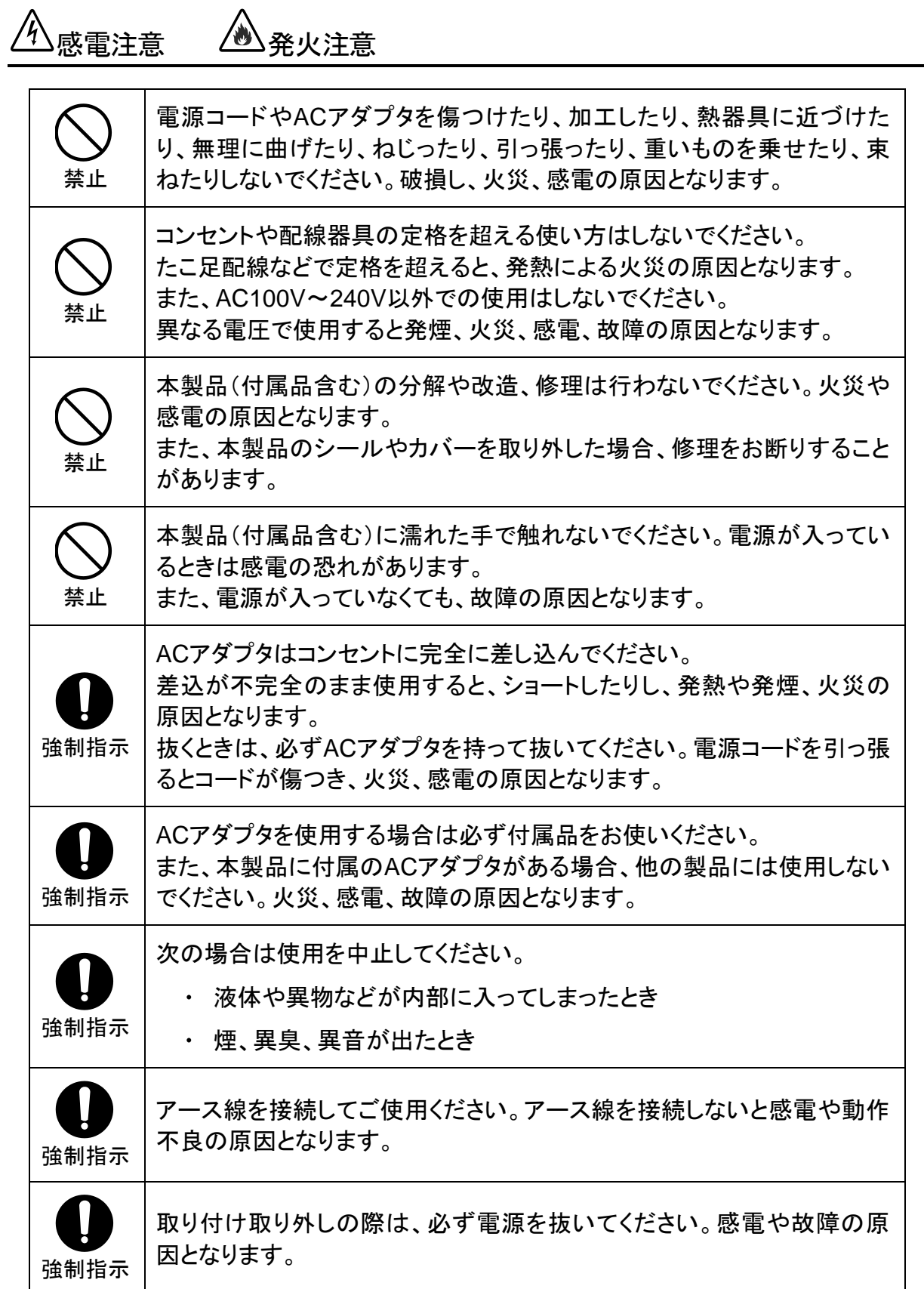

注意

## 落雷注意

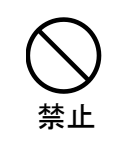

雷が鳴ったら本製品や電源コード、接続されているケーブル類には触れ ず、他機器の取り付け/取り外し等も行わないでください。落雷による感電 の原因となります。

感雷注意 *(* )発火注意 禁止 本製品(付属品含む)は精密機器のため、次のような場所で設置、保管、 使用しないでください。 湿気や湯気の多いところや漏水のあるところ 急激な温度変化のあるところ(結露するようなところ) 油煙、ほこりの多いところ • 火気の周辺又は熱気のこもるところ じゅうたん等の保温性、保湿性の高いところ 風通しの悪いところ 漏電のあるところ 強い磁界が発生するところ 静電気が発生するところ 直射日光があたるところ 暖房器具の近くなどの高温になるところ 水平でない場所や振動の激しいところ 腐食ガスが発生するところ 禁止 他の機器と密着させたり、本製品の上に物を置いたりしないでください。 故障の原因となります。 禁止 強い衝撃を与えないでください。 本製品は精密機器のため、落としたり強い衝撃を与えたりしてしまうと、 故障の原因となります。 強制指示 本製品(付属品含む)のほこりなどは定期的に取ってください。 湿気などで絶縁不良となり火災の原因となります。電源を切ってから、乾 いた布で拭いてください。

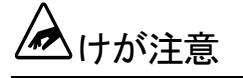

強制指示 お子様の手の届く場所へ設置、保管しないでください。 本製品(付属品含む)の内部やケーブル、コネクタ類に小さなお子様の手 が届かないように機器を設置してください。 小さなお子様がご利用になる場合は、製品の取り扱い方法を理解した大 人の監視、指導のもとで行うようにしてください。

設置について

以下の場合には、正規オプション品の「LANdeVOICE4 固定金具キット」をご使用頂 けます。

- 本製品を壁掛け設置する場合  $\bullet$
- 本製品を単独で平置きする際に固定したい場合  $\bullet$

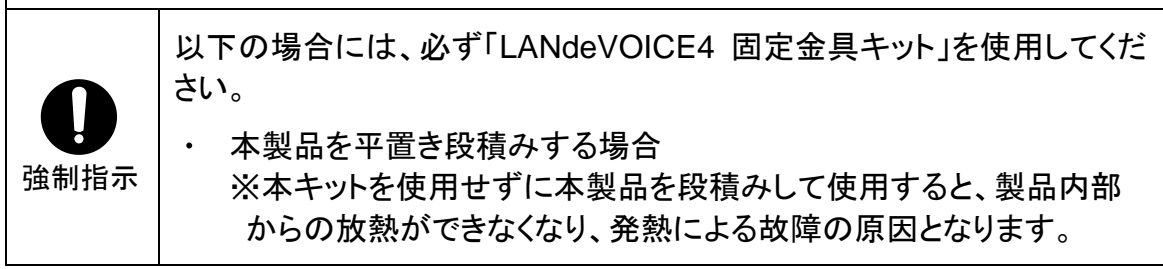

その他

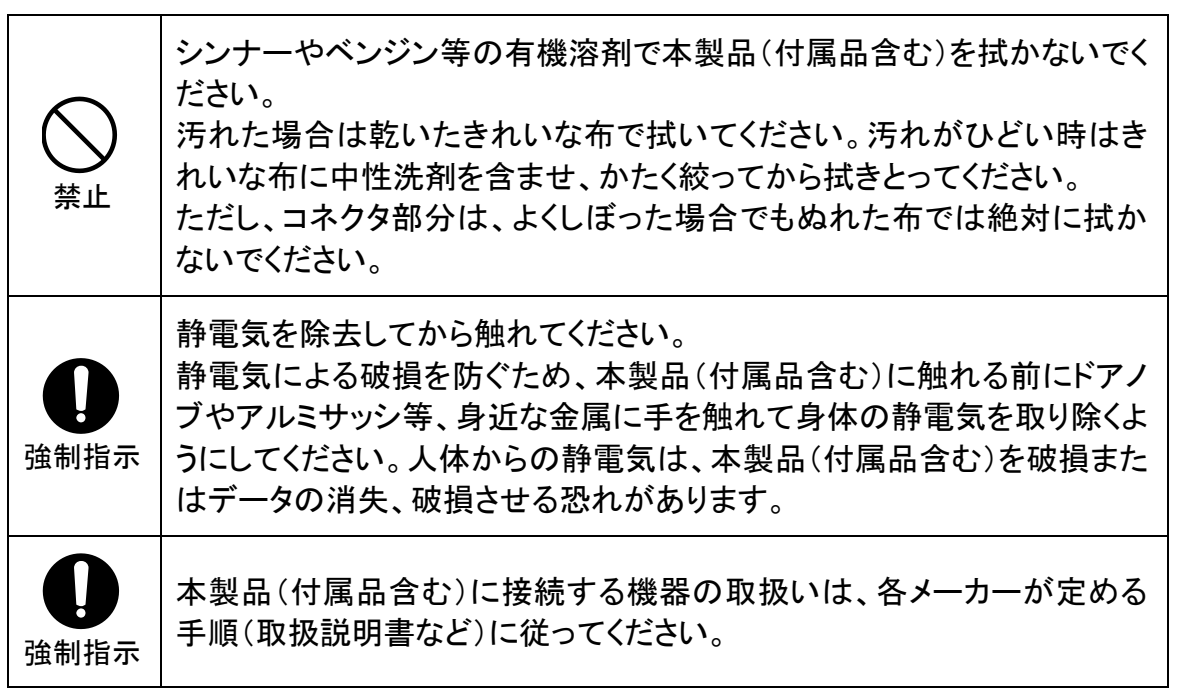

# <span id="page-5-0"></span>はじめに

このたびは、LANdeVOICE OD402(本製品)をお買い上げ頂き、誠にあ りがとうございます。本製品は、通話による音声のやり取りをネットワ ーク(IPネットワーク)を介して行う装置です。

本書は、本製品を正しくご利用頂くための手引です。ご使用前に必ず 本書をよくお読み頂き、安全に使用でき、かつ本来の性能を十分に発 揮できますよう、正しくお取り扱いください。

お読みになったあとは、必要な時にいつでもご覧頂けるように、大切に 保管してください。

本製品に関する最新情報(ソフトウェアのバージョンアップ情報など)は、 弊社のホームページでお知らせしておりますのでご覧ください。

https://www.a-2.co.jp/LANdeVOICE/

#### 本書の表記について

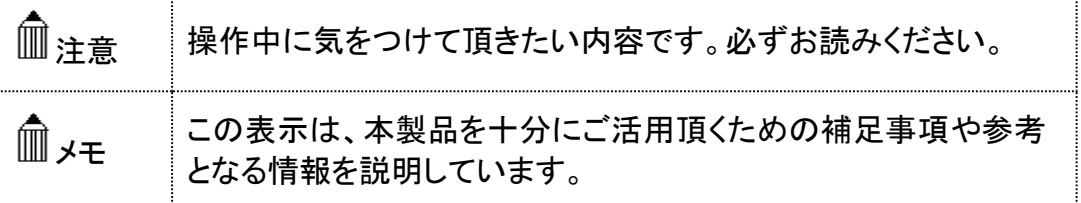

- ⚫ 本書の記載内容の一部または全部を無断で転載することを禁じます。
- ⚫ 本書の記載内容は将来予告なく変更されることがあります。
- 本書の内容については万全を期して作成致しておりますが、記載漏れや不審 な点がありましたらご一報くださいますようお願い致します。
- LANdeVOICE は「外国為替および外国留易管理法」に基づいて規制される戦 略物資(または役務)には該当しません。
- Windows および Windows 10 は米国 Microsoft 社の商標です。
- LANdeVOICE は株式会社エイツーの登録商標です。

# <span id="page-6-0"></span>目次

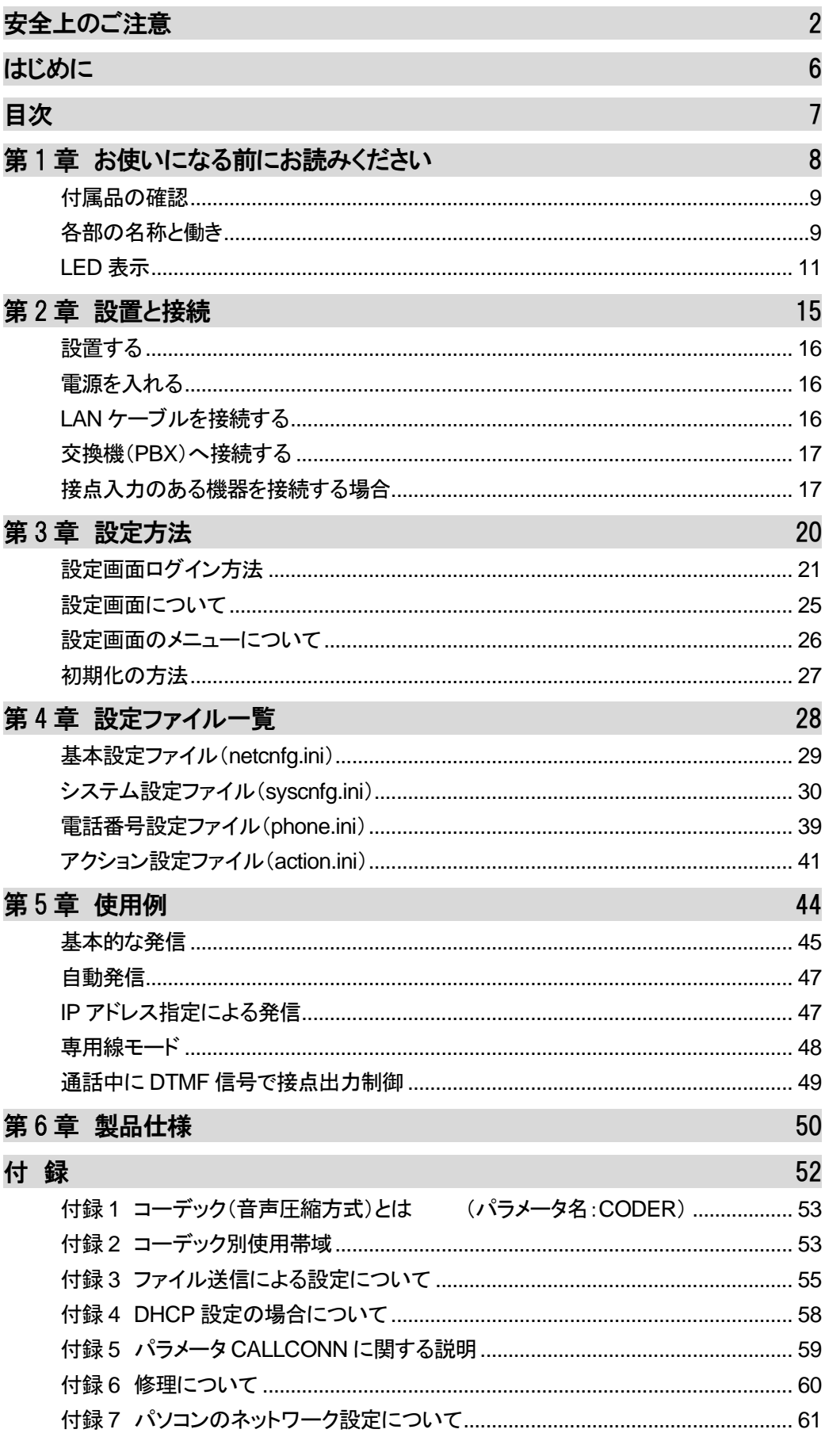

## <span id="page-7-0"></span>第1章 お使いになる前にお読みください

この章では、OD402 の各部の名称と働きなどについて説明します。

- 付属品の確認
- 各部の名称と働き
	- 1 前面
	- 2 背面
- LED表示
	- 1 端末状態のLED表示
	- 2 STATUS LED表示
	- 3 ch.1/ch.2 LED表示

#### <span id="page-8-0"></span>付属品の確認

OD402 をご使用になる前に、以下のものが同梱されていることをご確 認ください。万が一、欠品・不良などがございましたら、お買い上げ頂 いた販売店または代理店までご連絡ください。 □ LANdeVOICE OD402 本体 □ ACアダプタ (専用アダプタ 9V 1A) □ LANケーブル (ストレート 3m) □ 取扱説明書 (本書) □ 保証書 (本書末尾) □ シリアルシール

### <span id="page-8-1"></span>各部の名称と働き

**1** 前面

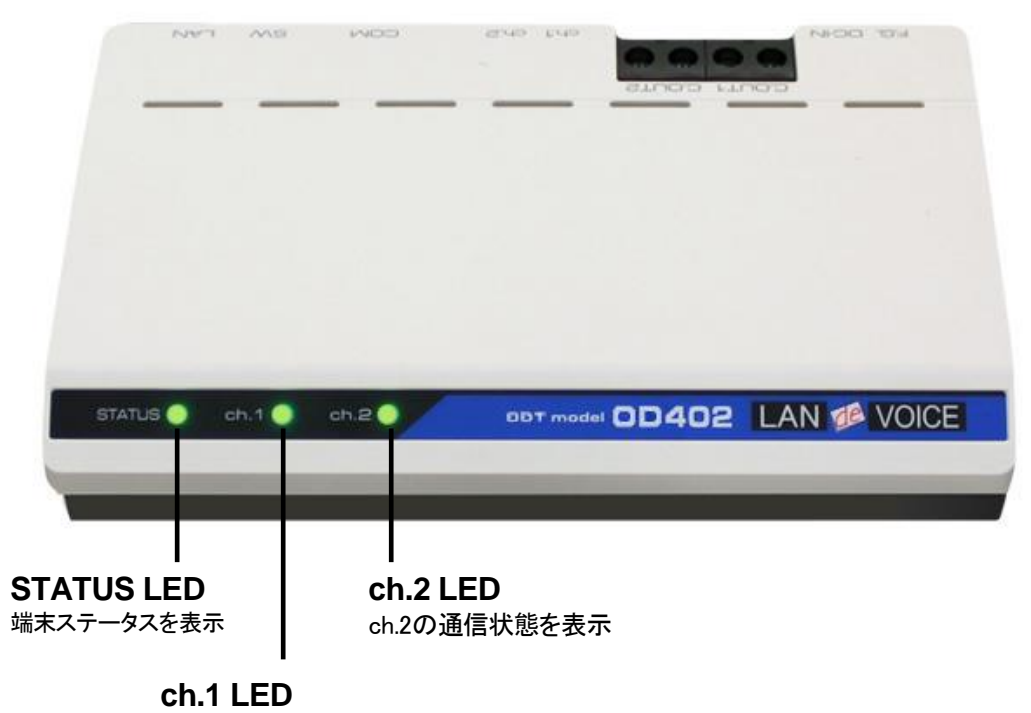

ch.1の通信状態を表示

**2** 背面

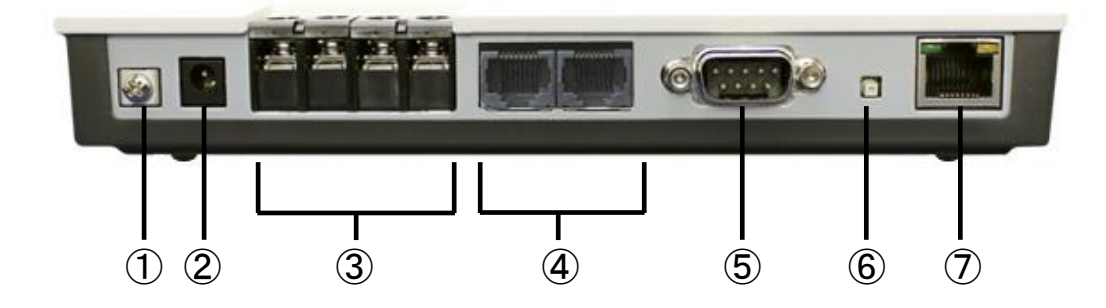

- ① F.G. 接地(アース)端子
- ② DC-IN 付属の AC アダプタを接続
- ③ C.OUT1/C.OUT2 接点出力端子
- ④ ch.1/ch.2 OD 回線 RJ-45(PBX の OD トランクと接続)
- ⑤ COM シリアルポート ※ユーザは使用しません
- ⑥ SW 初期化用プッシュスイッチ([P.27](#page-26-0) 参照)
- ⑦ LAN RJ-45 ネットワークケーブル(10BASE-T/100BASE-TX)を接続

## <span id="page-10-0"></span>**LED**表示

## **1** 端末状態の **LED** 表示

「STATUS」「ch.1」「ch.2」が同時に動作する時は、以下の端末状態を表します。

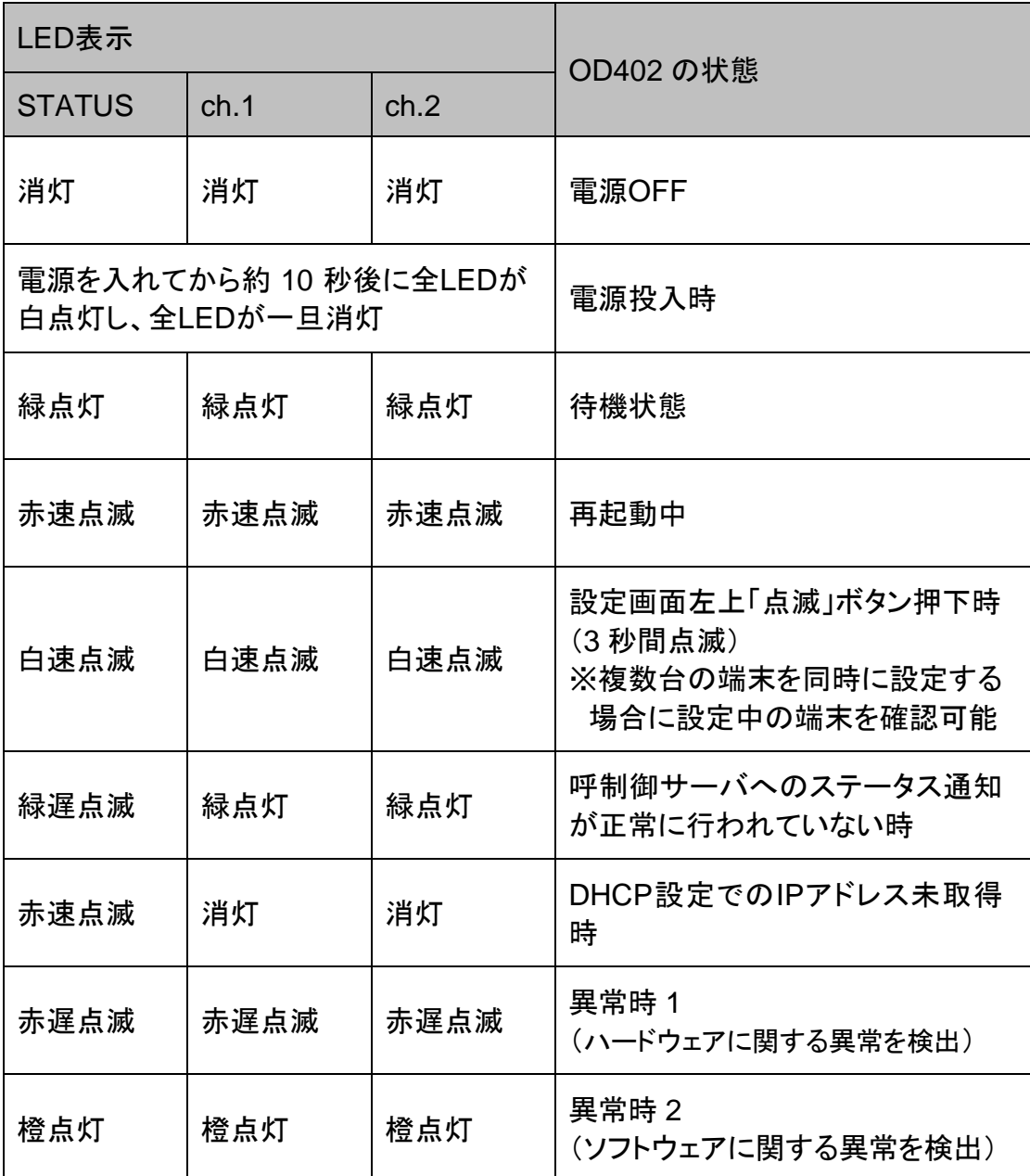

## メモ 異常時 1 および 2 の対処

端末状態のLEDが異常時 1 および 2 の状態を表しているときには、お客 様では復旧できません。修理が必要となりますので、お手数ですが、お買 い求め頂いた代理店または販売店へご連絡ください。

または、弊社Webサイトよりメールにてお問い合わせください。 https://www.a-2.co.jp/LANdeVOICE/

なお、機能追加等の理由でファームウェアのバージョンが更新され、予告 なく仕様が変更されている場合があります。 弊社Webサイトにて随時情報が更新されていますので、ご確認くださいま すよう、お願いいたします。

## **2 STATUS LED** 表示

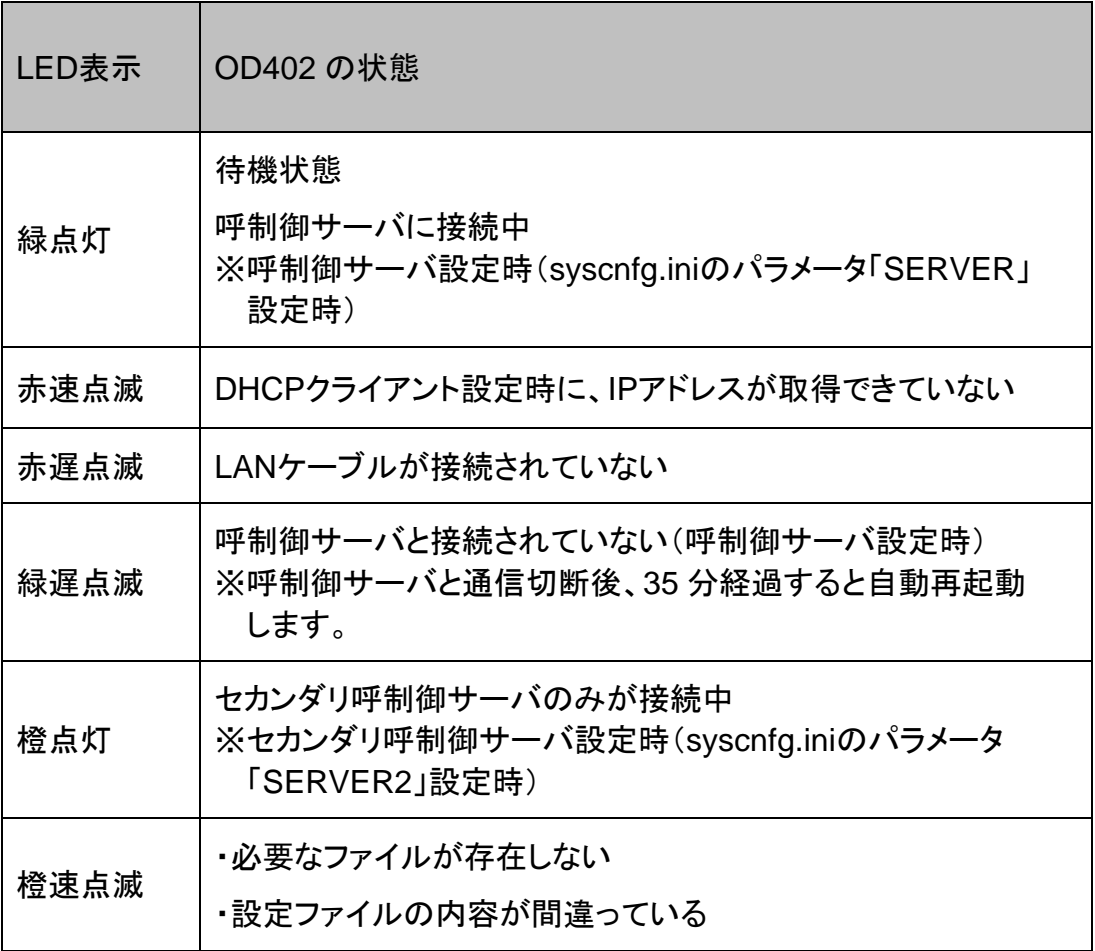

## **3 ch.1 / ch.2 LED** 表示

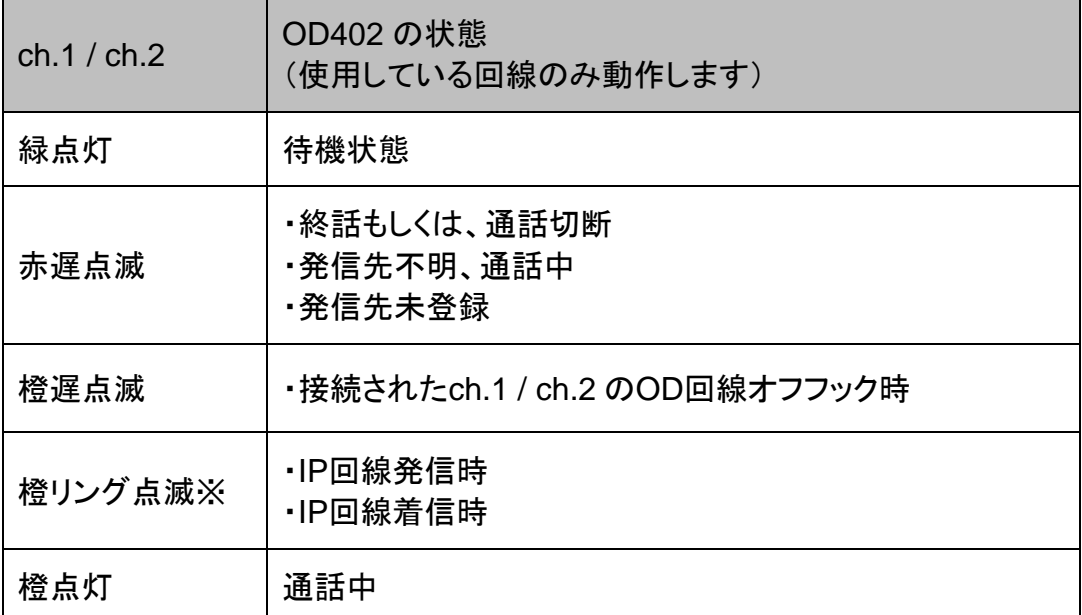

※リング点滅とは・・・呼出信号のパターンで点滅(1 秒:速い点滅 / 2 秒:消灯)

## <span id="page-14-0"></span>第2章 設置と接続

この章では、OD402 の設置と接続の手順について説明します。 設置する前に、P[.2](#page-1-0)「安全上のご注意」を必ずお読みください。 手順としては、第 3 章の設定を先に行った方がスムーズな場合があります。

- 設置する
- 電源を入れる
- LANケーブルを接続する
- 交換機(PBX)へ接続する
- 接点入力のある機器を接続する場合

## <span id="page-15-0"></span>設置する

通常設置の場合は、OD402 のゴム脚(滑り止めシール)が付いている面を下にし て設置してください。

壁掛け設置をする場合や平置きで台に固定する場合は、正規オプション品の 「LANdeVOICE4 固定金具キット」を使用することを推奨します。

平置き段積みする場合には、必ず「LANdeVOICE4 固定金具キット」を使用して設 置してください。

## <span id="page-15-1"></span>電源を入れる

**1** OD402 には電源スイッチはありません。ACアダプタのコネクタ部分を「DC-IN」に接続し、プラグ部分をコンセントに差し込むと電源が入ります。 ※必要に応じて、アースを接続してください。

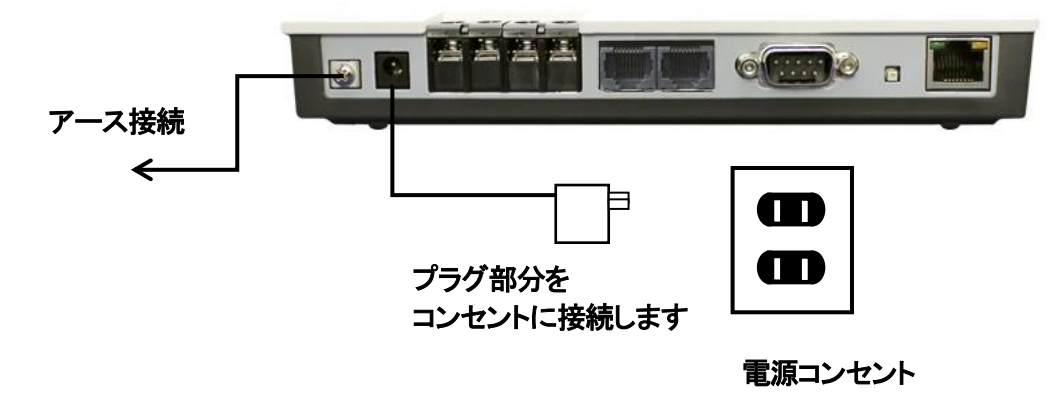

**2** OD402 の電源を切るには、プラグ部分を電源コンセントから抜きます。

## <span id="page-15-2"></span>**LAN**ケーブルを接続する

- **1** LANケーブルを「LAN」と書かれたポートに接続します。 ケーブルはカチッと音がするまでしっかりと差し込んでください。
- **2** LANケーブルの反対側をHUBまたはルータなどのネットワーク機器に 接続してください。

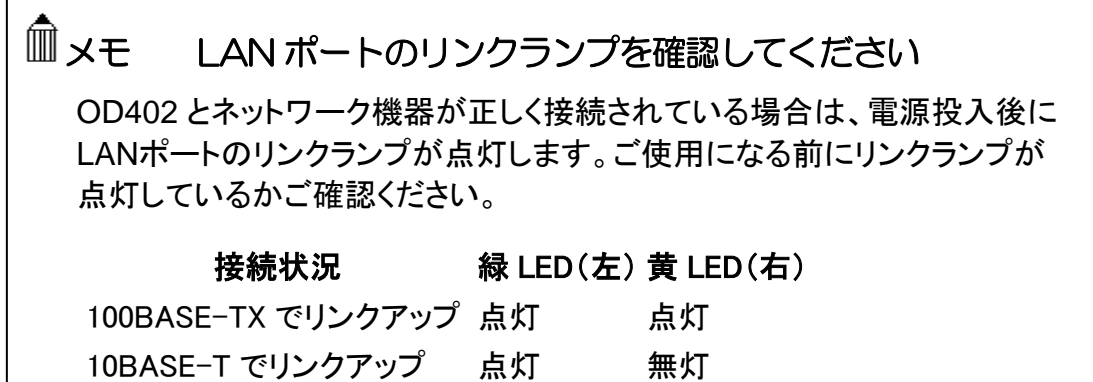

### <span id="page-16-0"></span>交換機(**PBX**)へ接続する

- **1** OD402 の「ch.1」「ch.2」と書かれたポートへ交換機接続ケーブルを接続します。 ケーブルはカチッと音がするまでしっかりと奥まで差し込んでください。 「ch.1」 : 1 回線目になります 「ch.2」 : 2 回線目になります
- **2** 交換機接続ケーブルの反対側を、交換機(PBX)のODトランクに接続します。 必ずP[.18](#page-17-0) を参照し、交換機とOD402 が正常に接続されているか確認してくださ い。

### <span id="page-16-1"></span>接点入力のある機器を接続する場合

OD402 の「C.OUT1」もしくは「C.OUT2」と書かれたポートへ、接点入力のある機器 を接続してください。

回転ライト等を接続できます。

<span id="page-17-0"></span>■**PBX** コネクタ(ch.1 / ch.2)仕様

**RJ-45** タイプ

モジュラコネクタですので、電話工事業者が持つ標準工具を使って通常の電話工 事のように配線工事をすることができます。

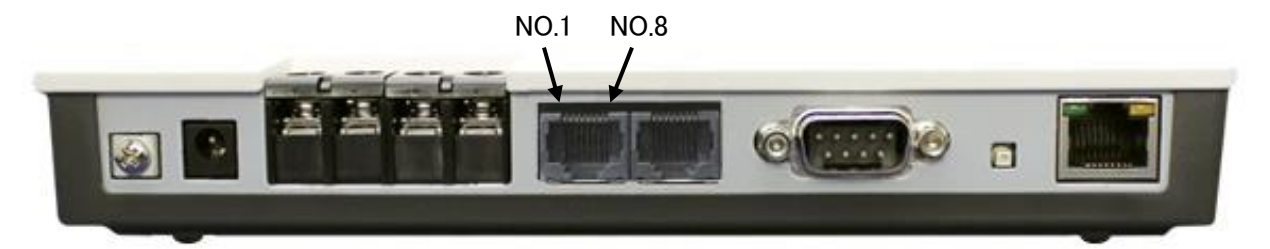

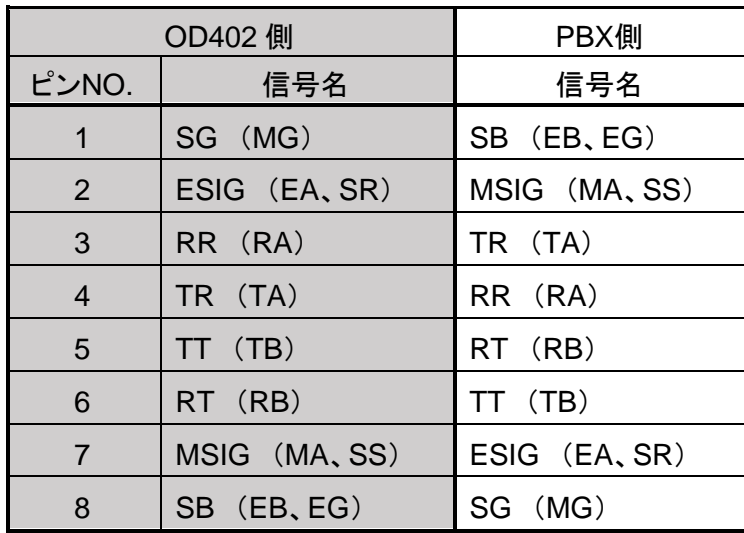

※信号名については PBX メーカーにより異なる場合があります。

## 注意 OD402 の SG 及び SB について

PBXの信号線が 6 線(6W)の場合、OD402 のSG及びSBはPBXのFG (フレームグラウンド)へ接続してください。

#### ■信号名の説明

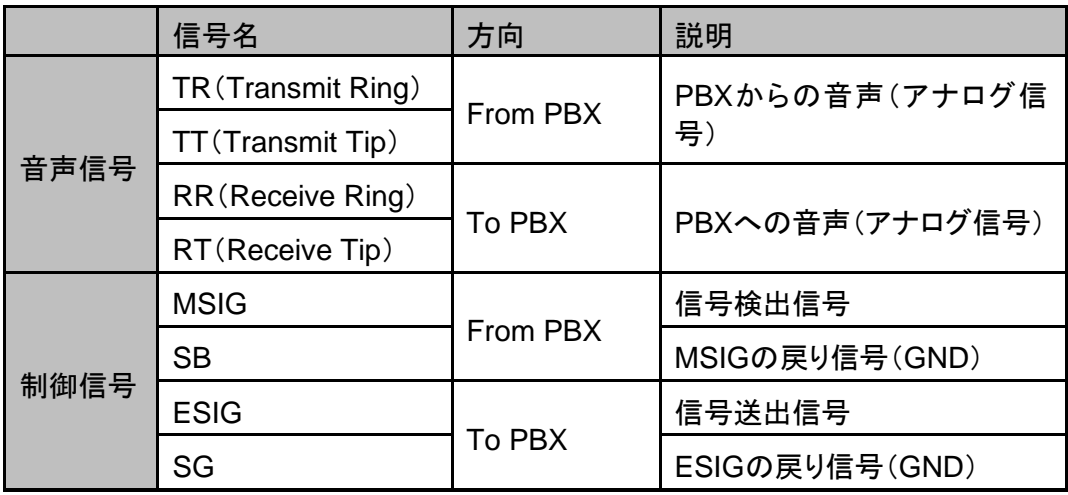

音声信号は 600Ω平衡線路で直流重畳なし(直流は流さないでください)。 TR/TT及びRR/RTの極性はありません。

SGとSBはいずれもGND信号であり、どちらか一方のみを結線するだけでも構い ません。SGまたはSBの1つは必ず接続する必要があります。

## 注意 OD02 からリプレースする場合について

必ずOD402 のSGまたはSBを接続してください。 OD02 ではSGとSBが内部でFGと絶縁されていないため、SGやSBを接 続しなくても、OD02 のFGをPBXのFGと接続することで結果的に運用でき ていた事例がありました。

一方OD402 ではSGとSBは内部でFGと絶縁されているため、OD402 の FGをPBXのFGと接続するだけでは運用できません。

## <span id="page-19-0"></span>第3章 設定方法

この章では、OD402 を設定するための手順等について説明します。

- 設定画面ログイン方法
- 設定画面について
- 設定画面のメニューについて
- 初期化の方法

## メモ 設定方法について

OD402 は、お客様のパソコンのWebブラウザより必要な設定をして頂き ます。

設定変更の際は本書をよくお読みになり、正しく設定をしてください。

#### <span id="page-20-0"></span>設定画面ログイン方法

OD402 を設定するための、設定画面のログイン方法について説明し ます。

**1** 本体に添付のACアダプタとLANケーブルを接続します。

OD402 のLANポートには Auto MDI/MDI-X機能 がないため、 Auto MDI/MDI-X機能 がないパソコンと接続する場合はHUB経由で接続してく ださい。 直接接続したい場合はクロスケーブルで接続してください。

ACアダプタとLANケーブルの接続後、本体のLEDが待機状態になっているか 確認をしてください。 LEDについて(P[.11](#page-10-0))

#### 【出荷時設定】

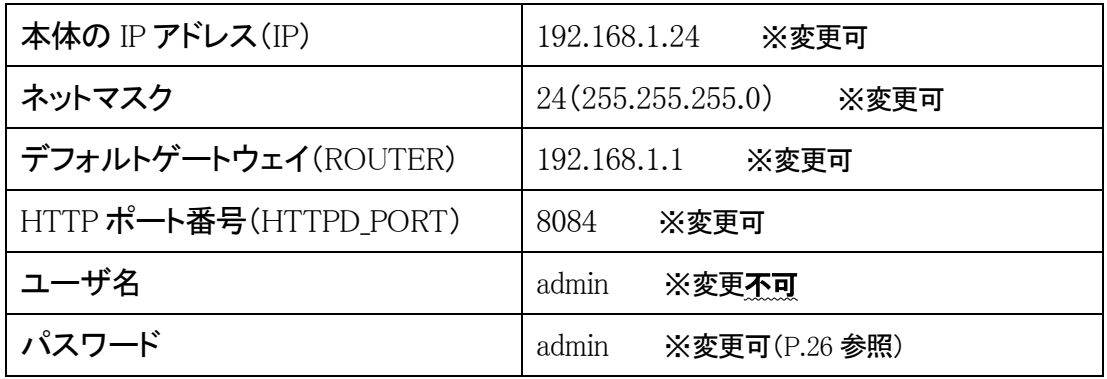

## 注意 設定時の注意

- ・設定用のパソコンとOD402 は、IPネットワーク(IPv4)で接続できる必要 があります。パソコンのネットワーク設定をOD402 に合わせ、同一セグメ ント内(推奨)から接続してください。 ※P[.61](#page-60-0) 参照
- ・WebブラウザのJavaScript機能を有効にしてご使用ください。
- ・パスワードはセキュリティーの観点から変更することを推奨いたします。 パスワードは他人に知られないようにしてください。
- ・設定時には、本体のLEDが正常動作しているかご確認ください。 OD402 が通話中の場合に設定を変更すると、再起動が発生し通話が切 断されますのでご注意ください。

**2** パソコンのWebブラウザを起動します。

#### 【**Web**ブラウザとは】

Webページを閲覧するためのアプリケーションソフトです。 弊社で動作確認済みのWebブラウザは、以下の通りです。

- ・Microsoft Edge
- ・Firefox
- ・Google Chrome
- ・IE(Internet Explorer) バージョン:11

※WebブラウザのJavaScript機能を有効にしてご使用ください。

**3** 起動したら、Webブラウザのアドレスバーに「http://192.168.1.24:8084/」と入力 し、[Enter]キーを押します。

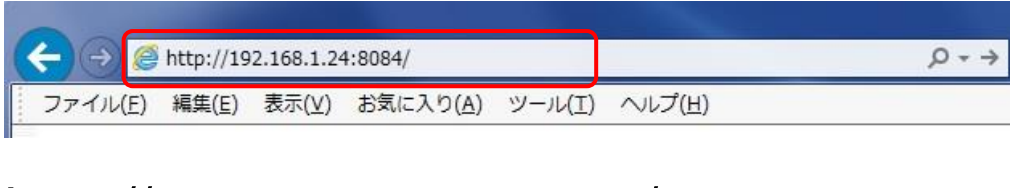

## http://192.168.1.24:8084/

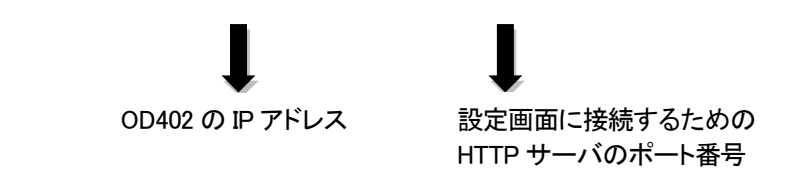

※アドレスとポート番号は、出荷時設定(初期設定値)です。 設定を変更した場合には、設定後のIPアドレスとポート番号に置き換えて ください。(IPアドレスはIPv4 アドレスのみとなります)

**4** ログイン画面になりましたら、ユーザ名とパスワードを入力し、 「OK」をクリックします。

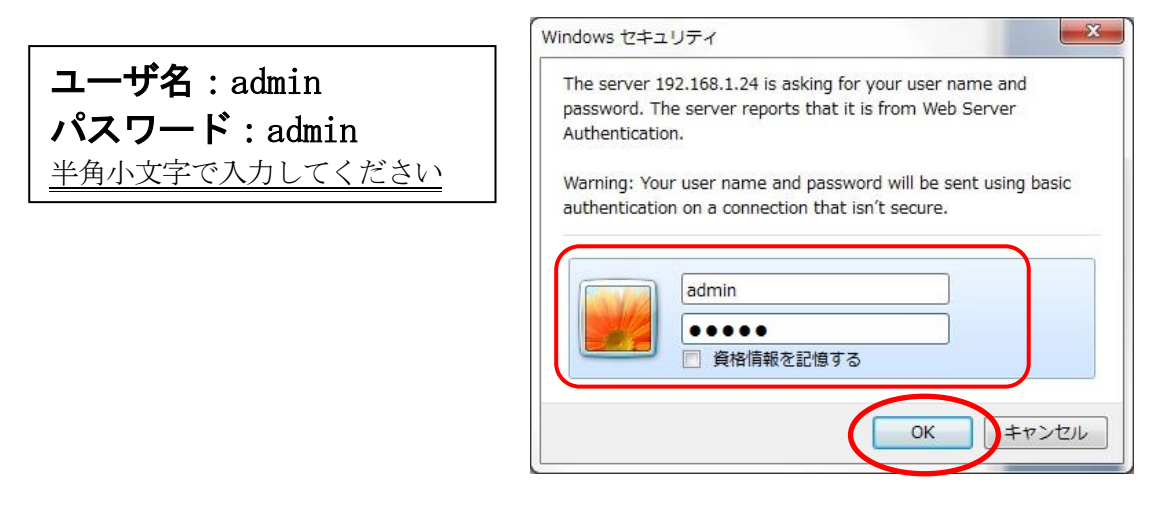

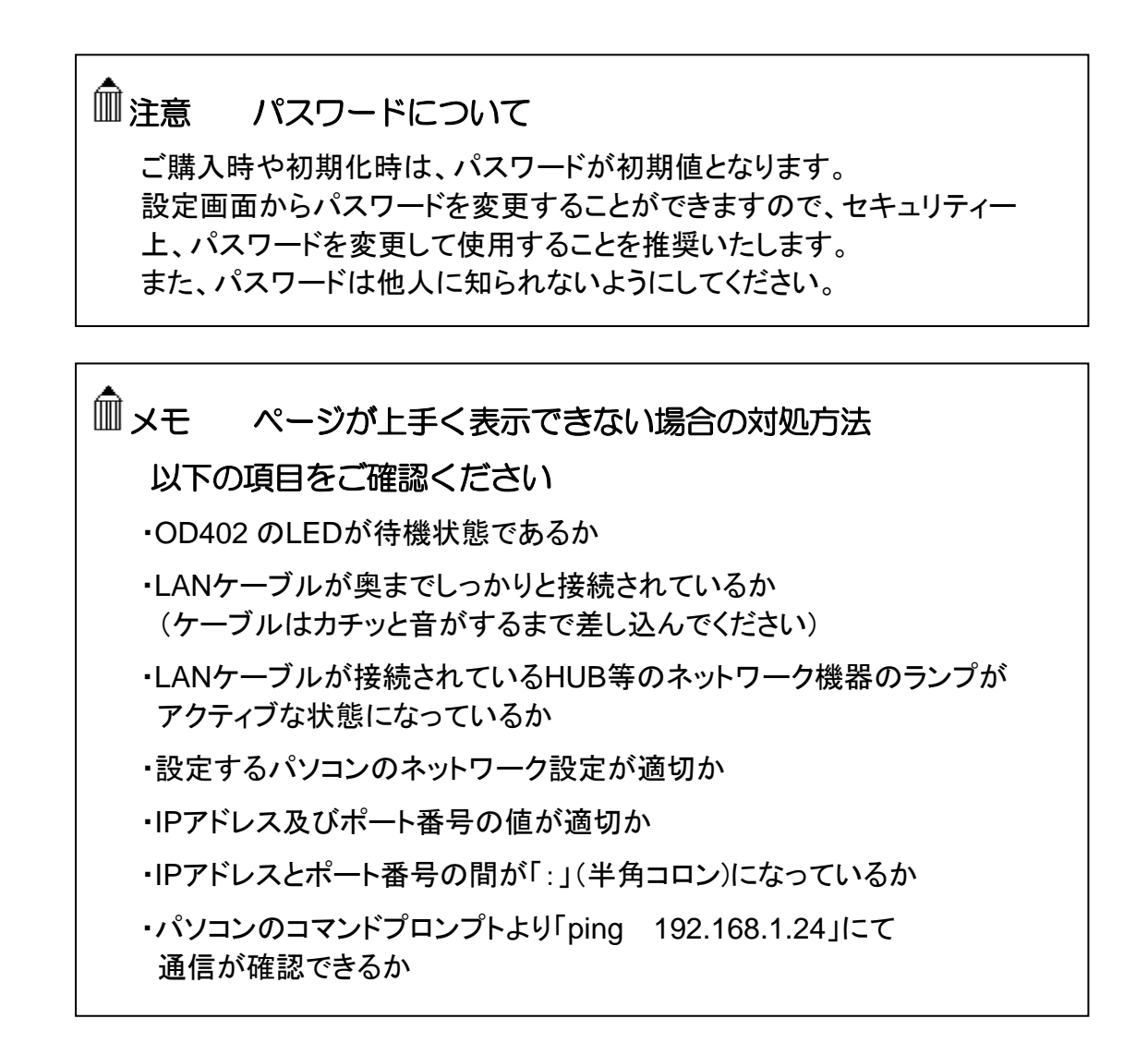

下記のような画面が表示されたら、設定画面へのログイン完了です。

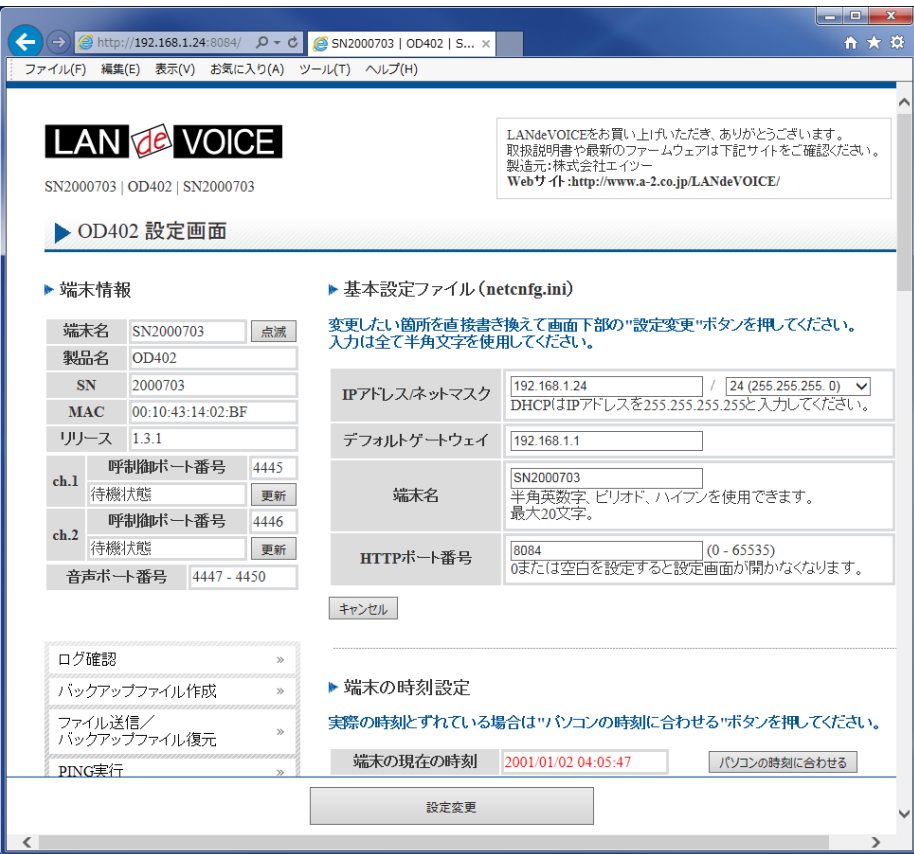

### <span id="page-24-0"></span>設定画面について

設定画面については、以下のようになっています。 設定は、直接書き換えることができます。 「キャンセル」ボタンを押すと、変更内容をキャンセルします。

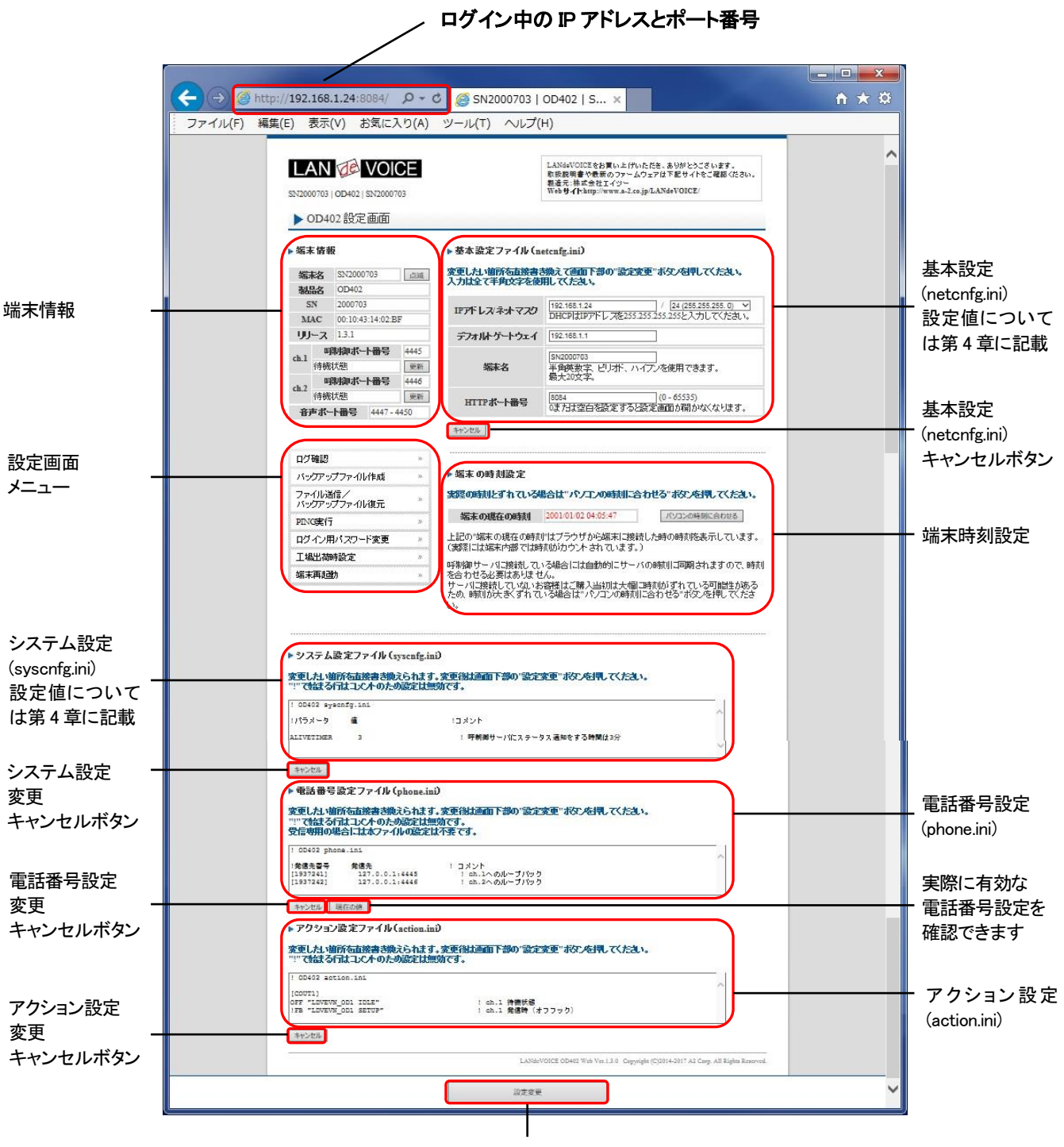

設定変更ボタン

設定ファイルを書き換えた後は、ページ下部にある「設定変更」ボタンを必ず クリックし、設定を反映させてください。

#### <span id="page-25-0"></span>設定画面のメニューについて

設定画面のメニューについて説明します。

 $\mathcal{L}$ ログ確認  $\infty$ ② バックアップファイル作成  $\mathcal{D}$ ファイル送信/ ③ » バックアップファイル復元 ④ PING実行 ⑤ ログイン用バスワード変更  $\gg$ ⑥ 工場出荷時設定  $\mathfrak{D}$ ⑦ 端末再起動

① ・・・現在の端末内部ログを取得(表示)します。

- ・動作ログ(mlog):基本動作を記録したログです。
- ・通信ログ(cchlog):呼制御動作を記録したログです。
- ・解析ログ(elog):詳細動作を記録したログです。(メーカー調査用)
- ② ・・・設定ファイルやログをパソコンに保存します。 設定完了後や修理を依頼いただく際は、バックアップファイルの作成・保存 を推奨します。 保存されたファイルは「.tgz形式(tar.gz形式)」で圧縮されています。 (解凍ソフト例:Lhaplus)
- ③ ・・・パソコン上で作成した各種設定ファイルを端末に転送できます。 ファームウェアのアップデートや、予め作成した設定ファイルなどを転送 することができます。 (修理後、お手元に製品が戻ってきましたら、予め保存しておいた ③で作成したバックアップファイルの中に含まれている該当ファイルを 転送することにより、修理前の設定に戻すことができます)
- ④ ・・・IPアドレスを入力してpingを実行します。 IPv4 アドレスのみです(ホスト名は不可)
- ⑤ ・・・設定画面ログイン時のパスワードを変更します。

半角英数字、6 種類の半角記号、合計 5~8 文字で設定可能です。 1234567890 abcdefghijklmnopqrstuvwxyz ABCDEFGHIJKLMNOPQRSTUVWXYZ ! (感嘆符) # (番号記号) % (パーセント) & (アンパサンド) @ (単価記号) \_ (アンダーバー) ※英字の大文字、小文字は区別されます

- ⑥ ・・・OD402 の工場出荷時設定が記載されています。 ページ下部の「設定変更」ボタンをクリックすると、基本設定ファイル (netcnfg.ini)以外の設定が全て工場出荷時設定に初期化されます。
- ⑦ ・・・端末を再起動します。 (通話中の場合は通話が切断されます。)

### <span id="page-26-0"></span>初期化の方法

本体背面のSW(プッシュスイッチ)を約 3 秒以上長押しすると全LEDが 赤速点滅し、自動的に再起動します。再起動後、以下の項目(端末名以 外の基本設定とパスワード)が出荷時設定となります。 端末のIPアドレスやパスワードがわからなくなった場合は、この方法で ログインすることができます。

- IP アドレス:192.168.1.24/24
- デフォルトゲートウェイ:192.168.1.1
- HTTP ポート番号:8084
- admin ユーザのパスワード:admin

再起動後は、ブラウザに以下のURLを指定することによって設定画面にアクセスす ることができるようになります。

http://192.168.1.24:8084/

※端末名の工場出荷時設定は端末のシリアルナンバー(SN)です。

※基本設定ファイル(netcnfg.ini)以外の設定を初期化する場合は、「工場出荷時設 定」ページ下部の「設定変更」ボタンをクリックしてください。

# <span id="page-27-0"></span>第4章 設定ファイル一覧

この章では、OD402 を設定するための設定ファイルについて説明します。

- 基本設定ファイル(netcnfg.ini)
- システム設定ファイル(syscnfg.ini)
- 電話番号設定ファイル(phone.ini)
- アクション設定ファイル(action.ini)

## <span id="page-28-0"></span>基本設定ファイル(**netcnfg.ini**)

ネットワークに関する基本情報の設定ファイルです。 変更したい箇所を直接書き換えて「設定変更」ボタンを押してください。 ※全て半角文字で記述してください。

<span id="page-28-1"></span>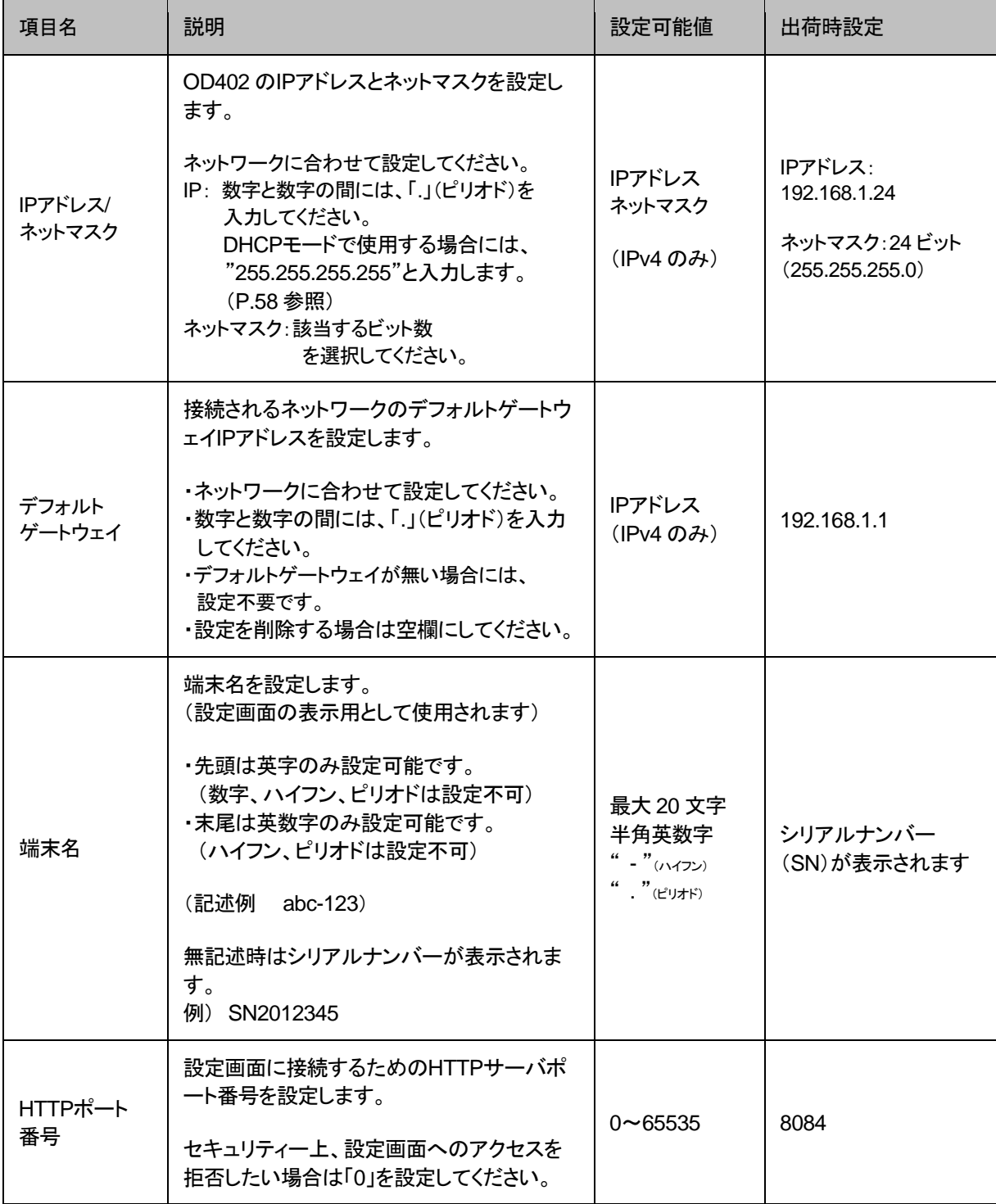

## <span id="page-29-0"></span>システム設定ファイル(**syscnfg.ini**)

システムに関する設定ファイルです。

パラメータの記述方法と編集ルールは以下の通りです。

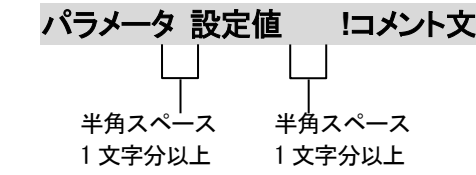

<編集ルール>

- 設定値は必ず記述してください。未記述にすると、正常に動作しない場合がありま す。
- パラメータ名と設定値は必ず 1 行で記述してください。
- ⚫ パラメータ名と設定値は半角文字で記述してください。
- スペースには半角スペースを用いてください。
- 設定値の後にメモやコメントをつけることができます。 「!(半角文字)」以降がコメント文になります。コメント文には全角文字及び半角文 字が使用可能です。 また、行頭に「!」が付いている行の設定は無効になります。

システム設定ファイル(syscnfg.ini)に設定できるパラメータは下表の通りです。

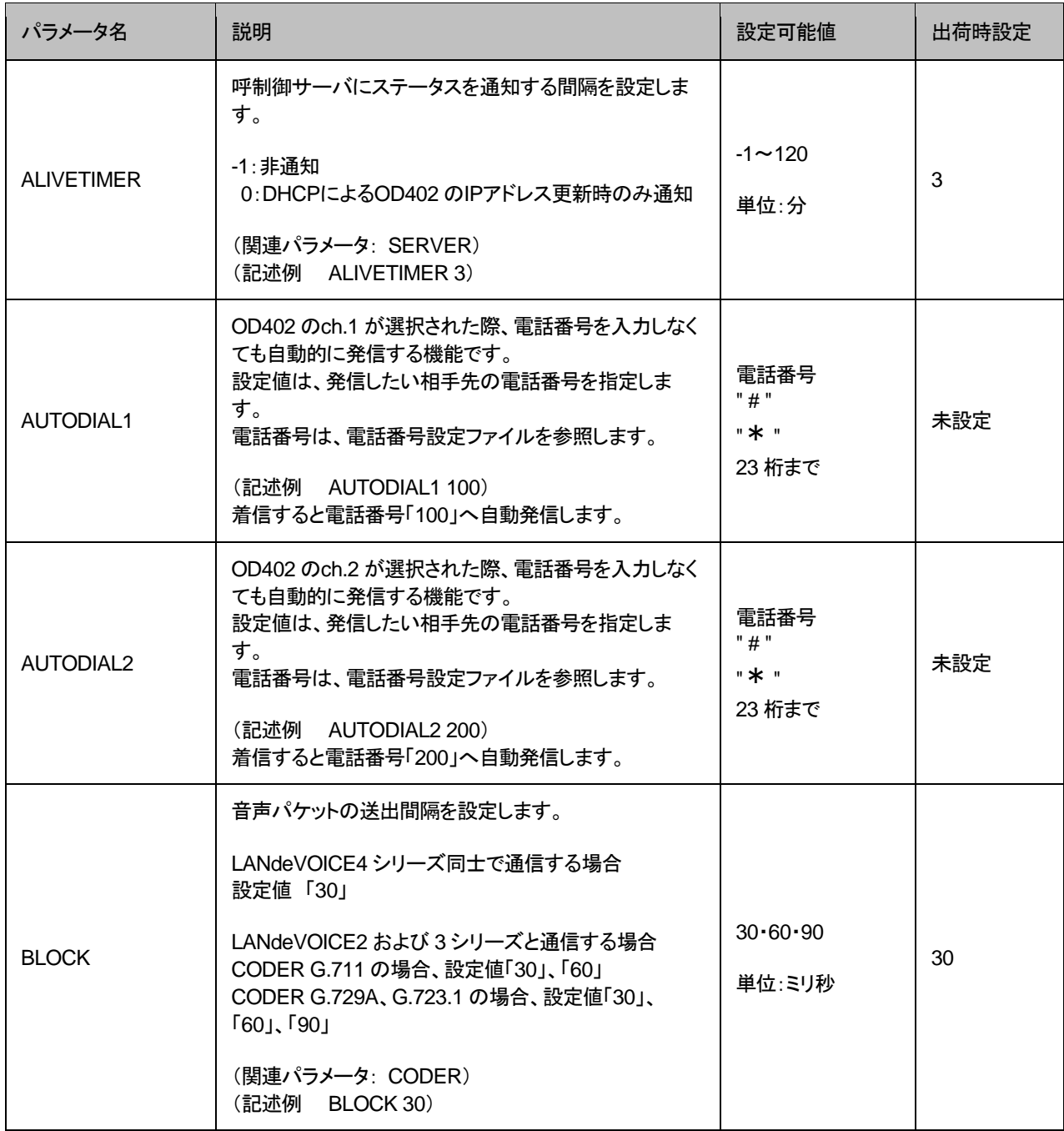

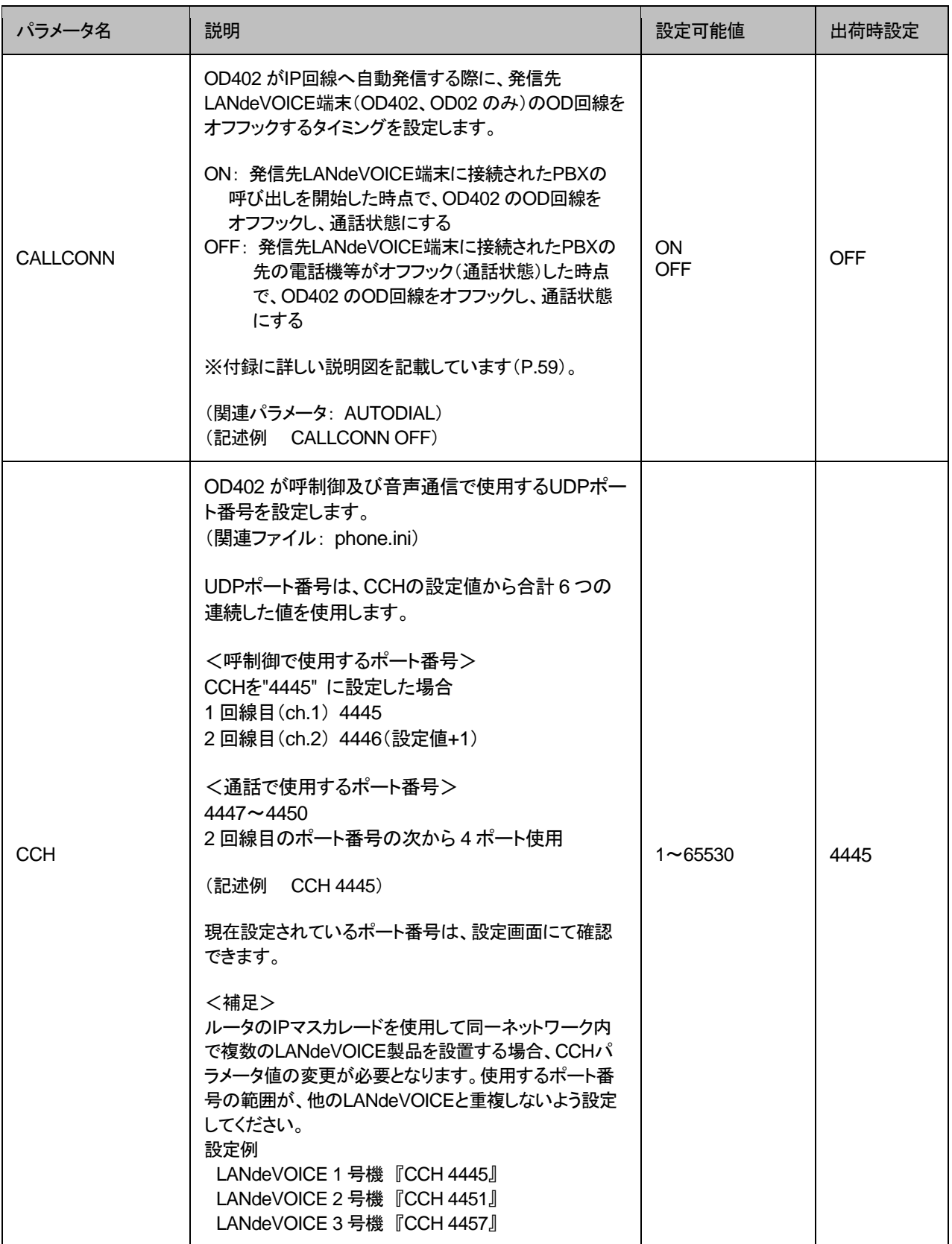

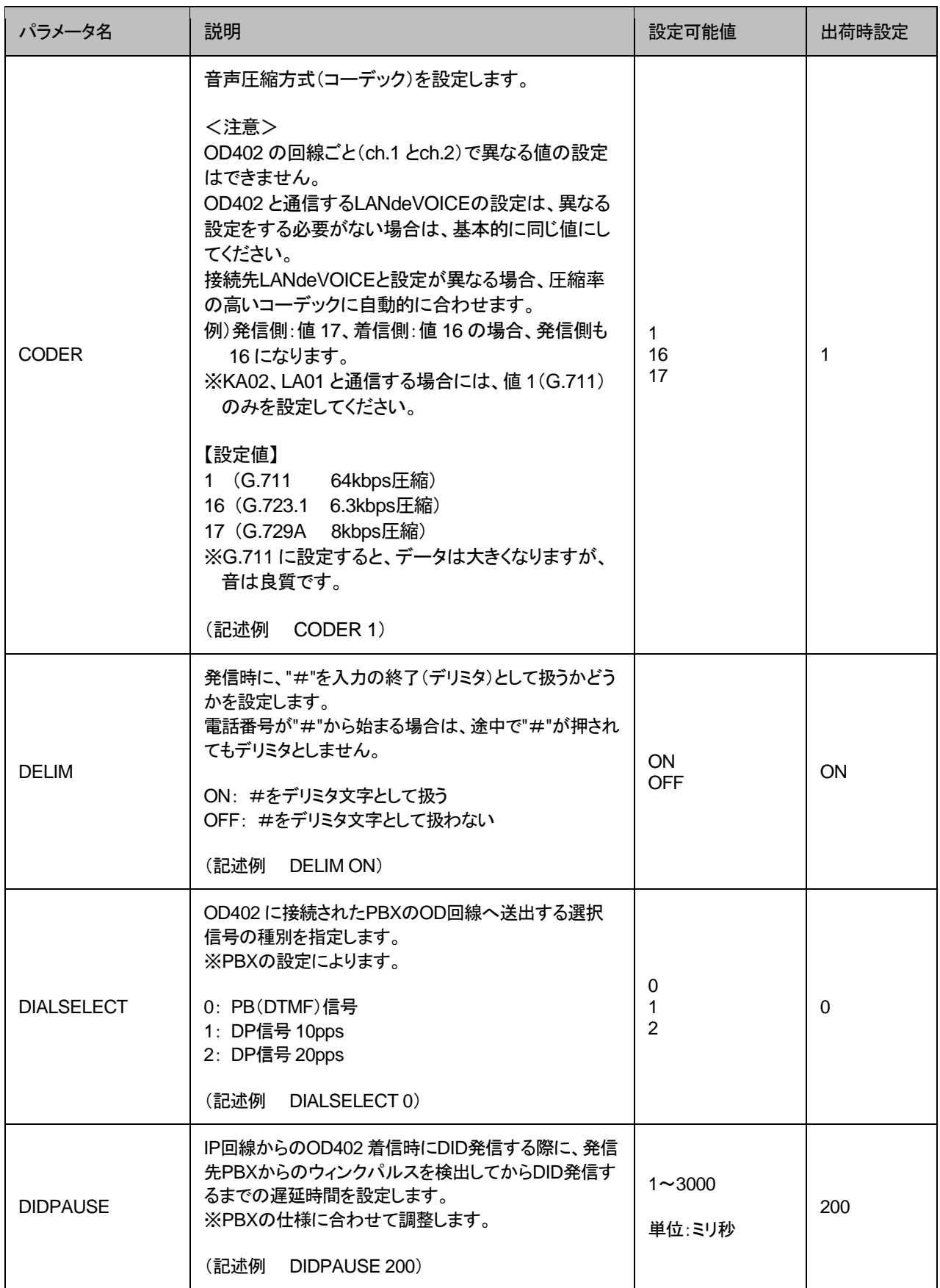

<span id="page-33-0"></span>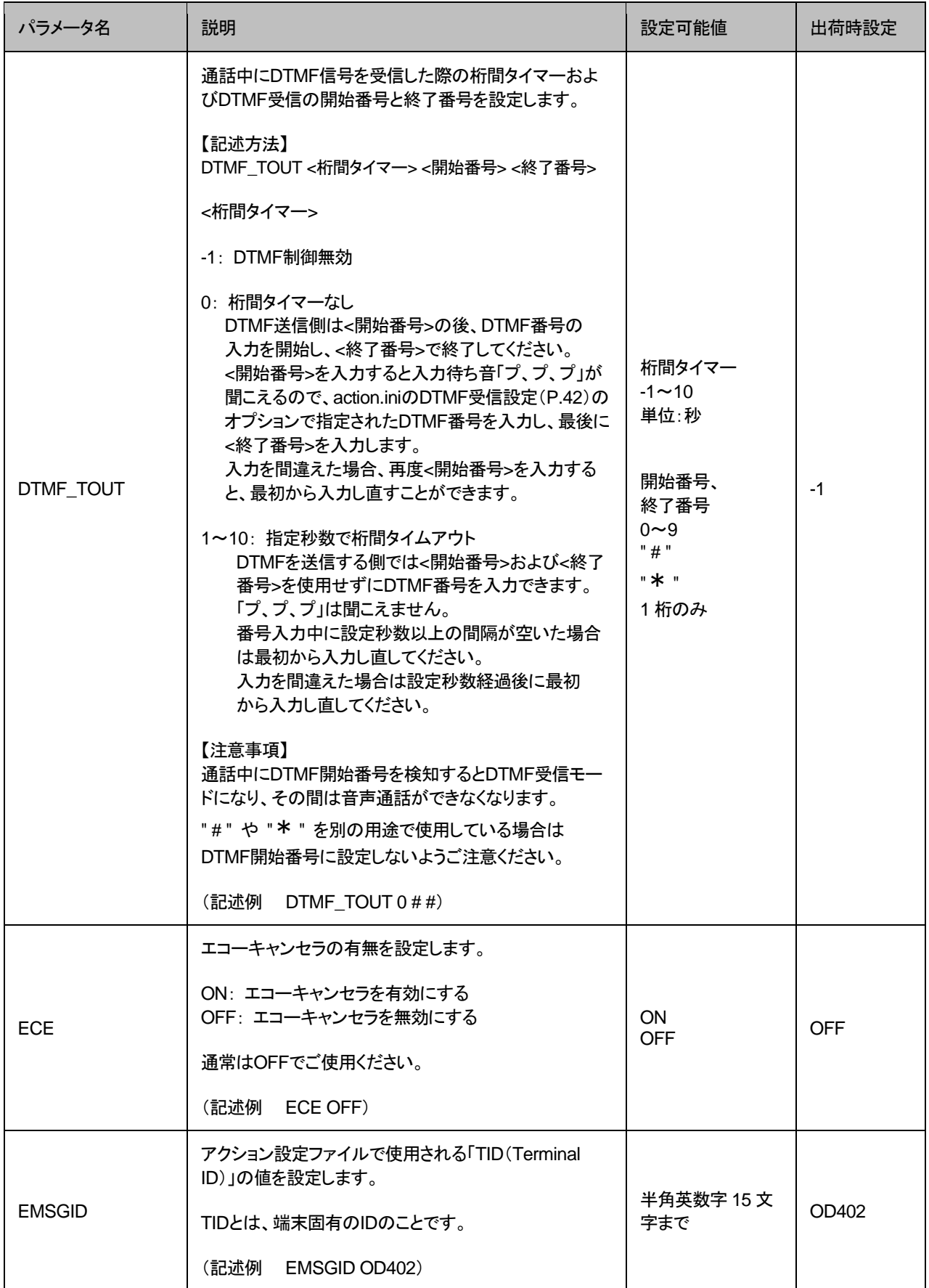

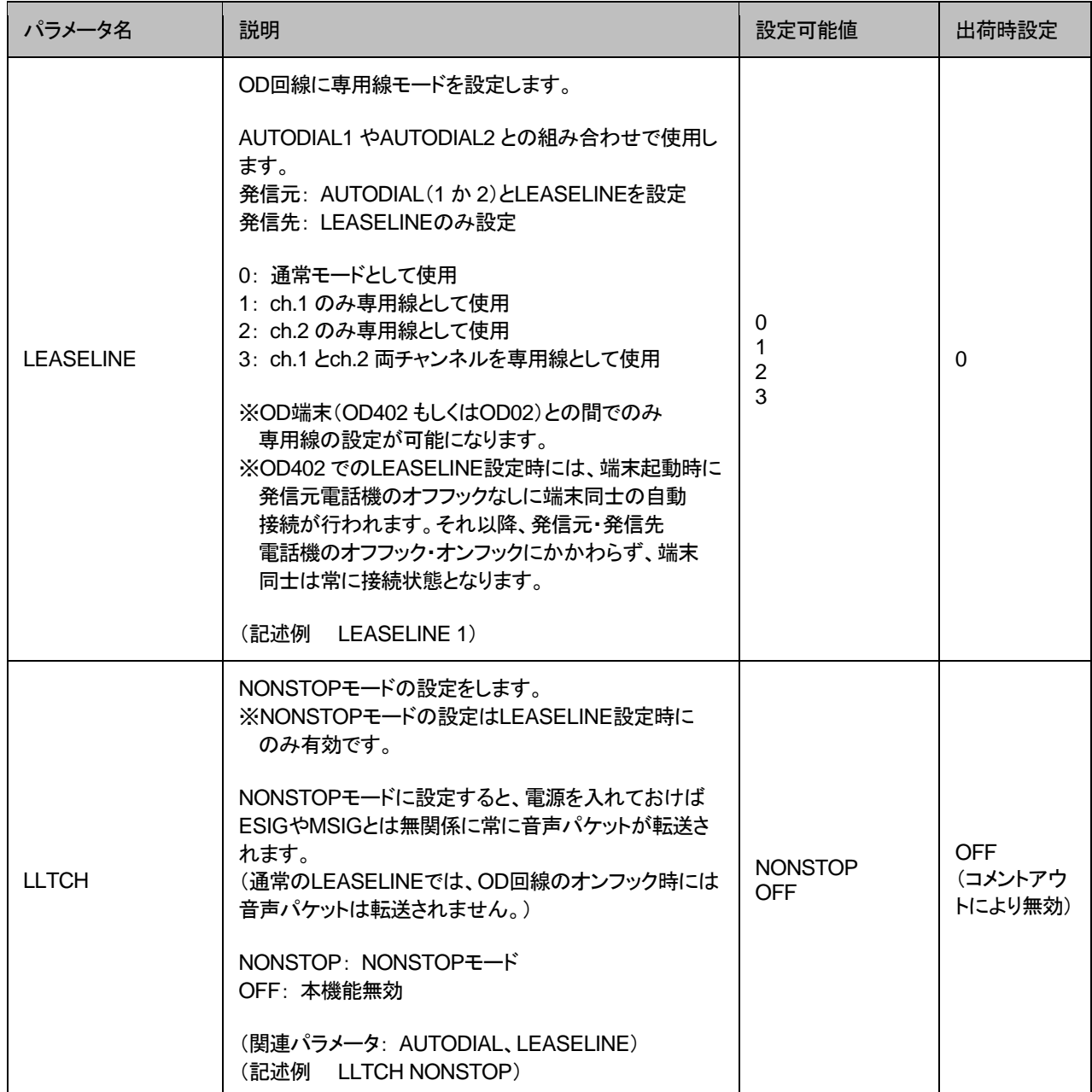

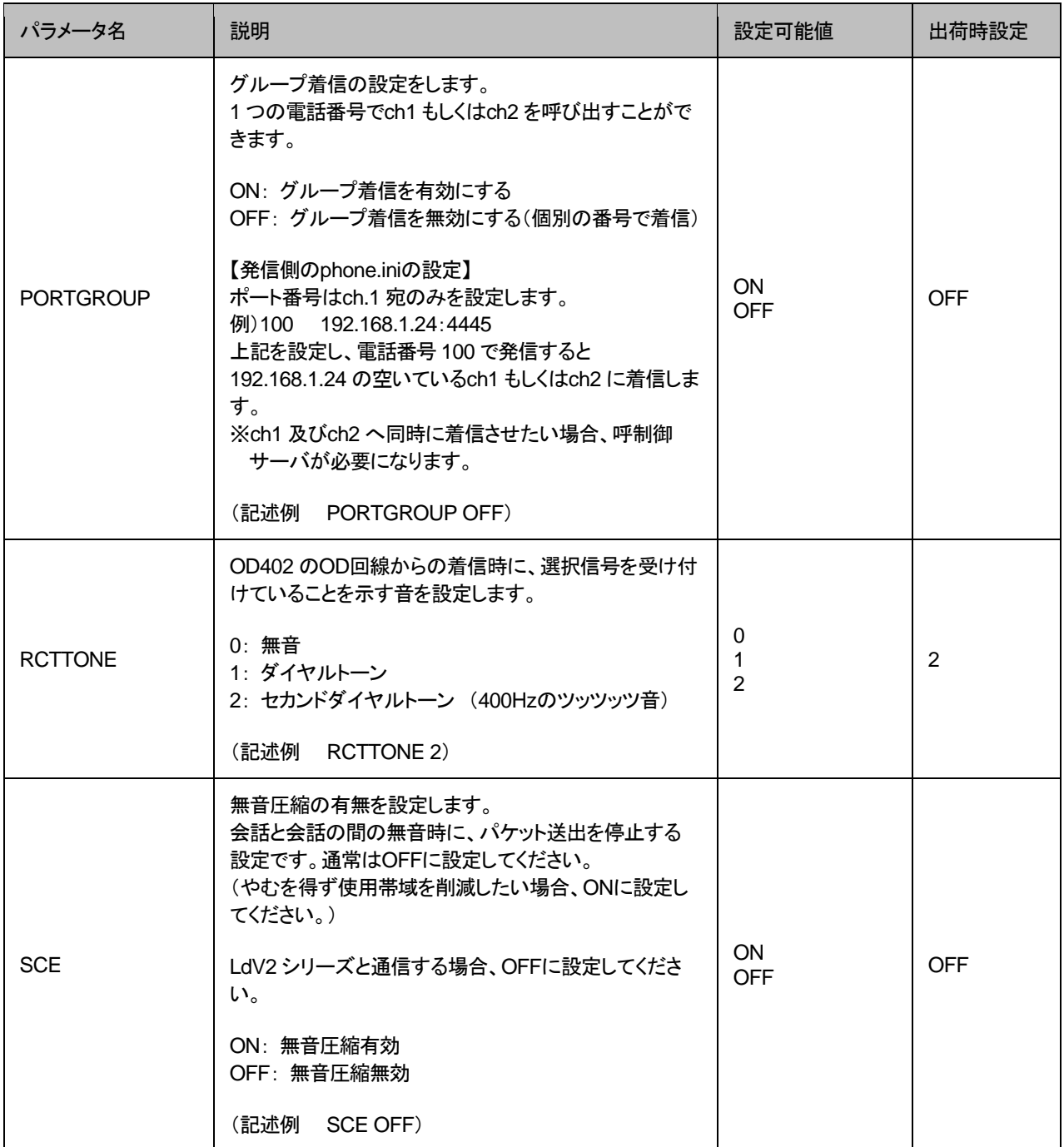

<span id="page-36-0"></span>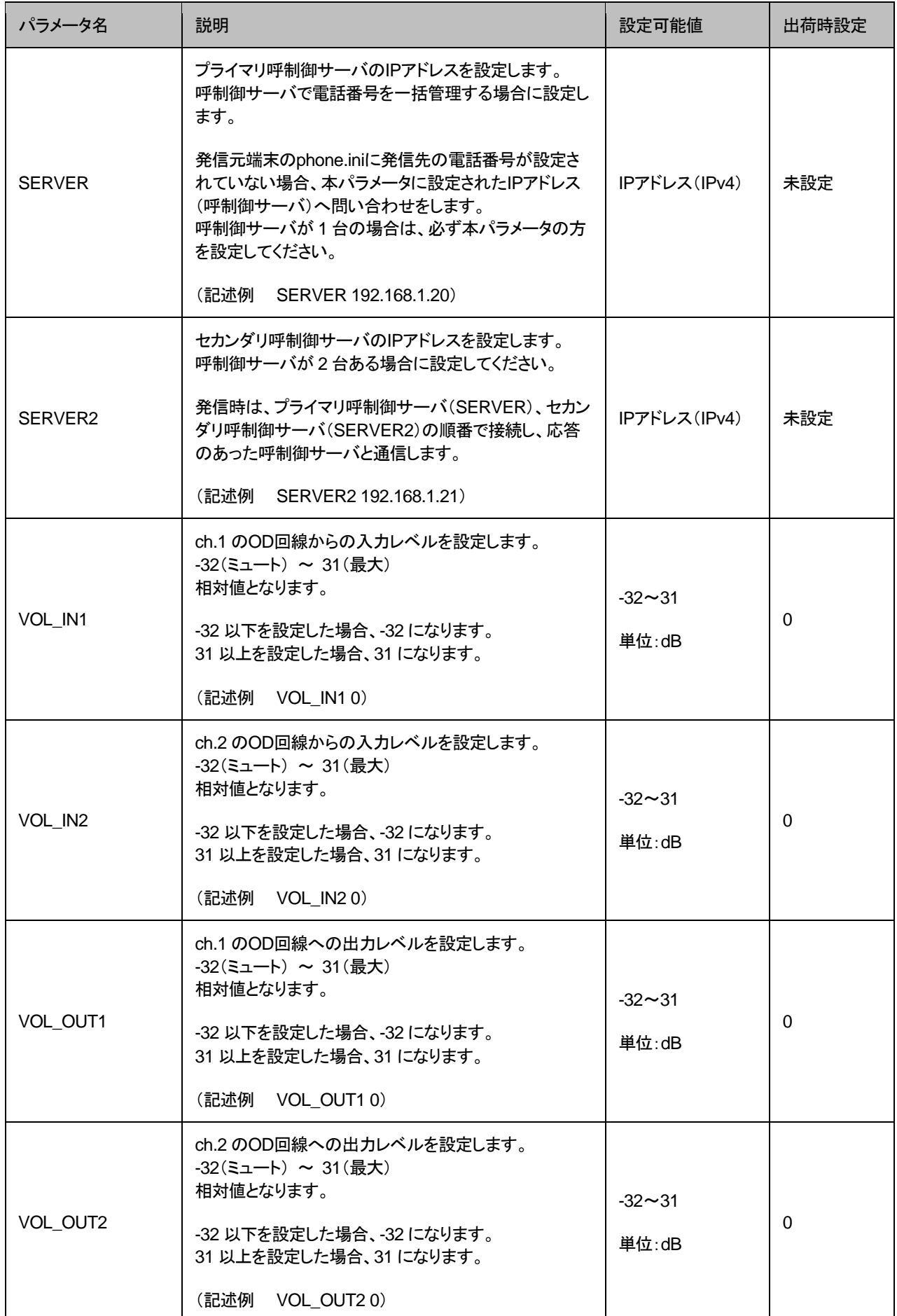

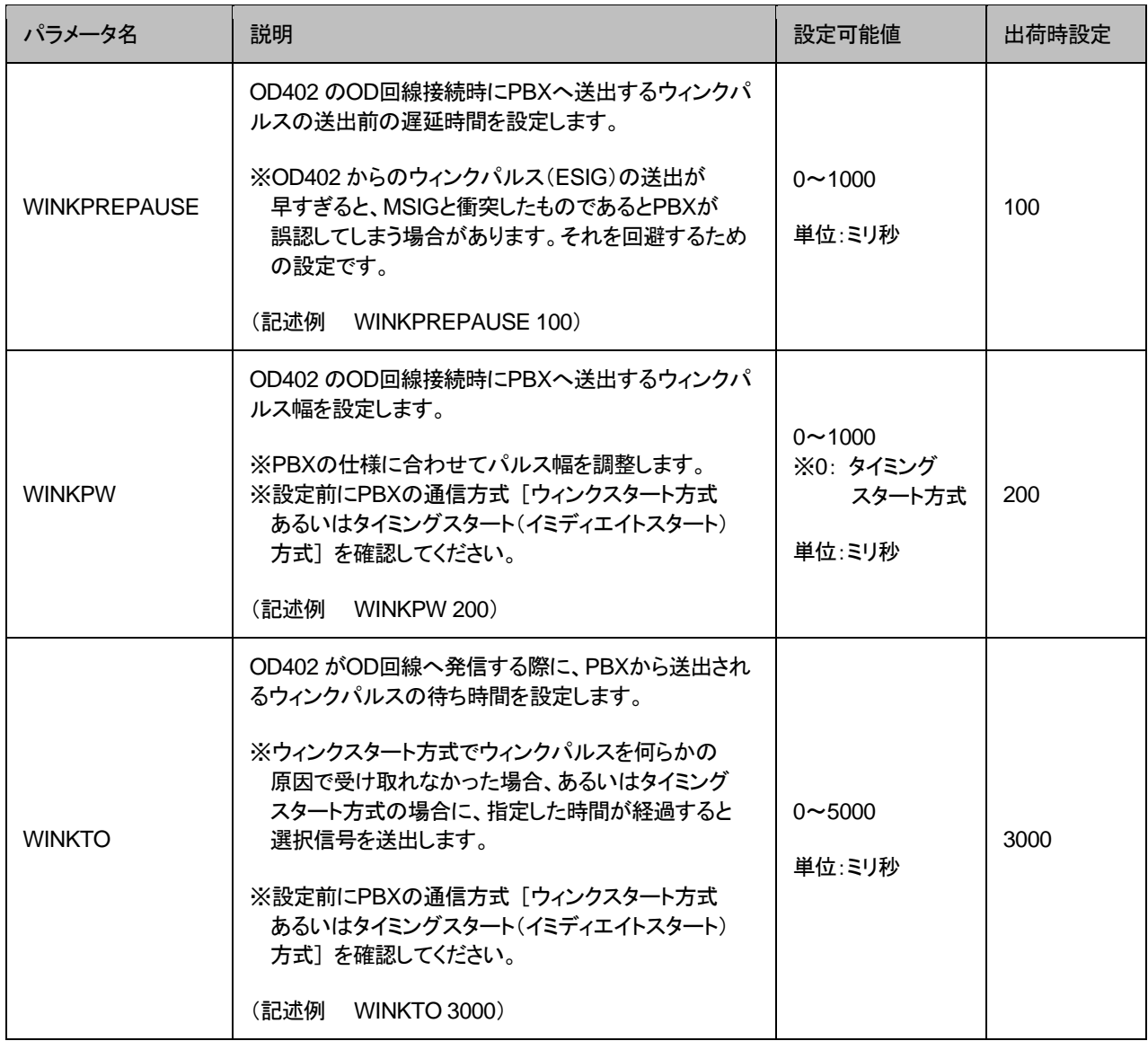

#### <span id="page-38-0"></span>電話番号設定ファイル(**phone.ini**)

OD402 に登録する発信先電話番号帳です。 記述方法と編集ルールは以下の通りです。

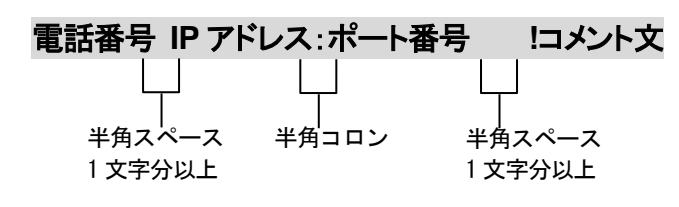

 ※呼制御サーバ経由で通信する場合 電話番号 **SERVER !**コメント文 半角スペース 1 文字分以上 1 文字分以上 半角スペース

<編集ルール>

- 電話番号と IP アドレス、ポート番号は必ず 1 行で記述してください。
- 電話番号と IP アドレス、ポート番号は半角文字で記述してください。
- スペースには半角スペースを用いてください。
- 設定値の後にメモやコメントをつけることができます。 「!(半角文字)」以降がコメント文になります。コメント文には全角文字及び半角文 字が使用可能です。 また、行頭に「!」が付いている行の設定は無効になります。
- 任意の数字および「#」「\*」(最大 23 桁)により、電話番号を設定できます。 ただし syscnfg.ini のパラメータ DELIM が ON に設定されている場合は、「#」が入 力終了文字として扱われ意図した相手に発信できないため注意してください。
- ⚫ 発信先の電話番号、IP アドレスとポート番号を記述します。 ポート番号は netcnfg.ini に設定した CCH の設定が基準になります。
- 雷話番号が重複して登録されていた場合、上位に記述されている番号が優先され ます。
- 呼制御サーバ経由で通信する場合は、「SERVER」と記述します。 ※syscnfg.ini のパラメータ SERVER または SERVER2 に呼制御サーバの IP アドレスを登録しておく必要があります。

<記述例>

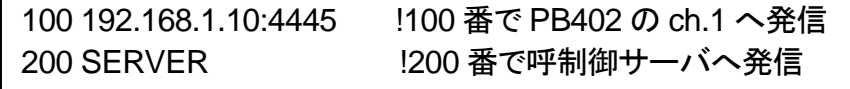

#### <span id="page-39-0"></span>■便利な電話番号登録と記述方法

OD402 発信先拠点に PBX がある場合など、電話番号設定ファイルに以下のような設定を すると便利です。

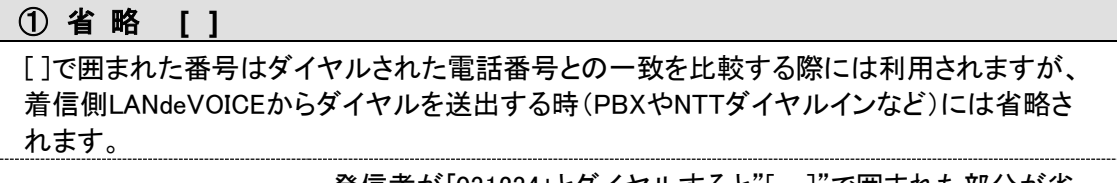

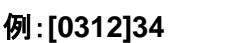

⑥ 特定番号発信規制 **NOP**

発信者が「031234」とダイヤルすると"[ ]"で囲まれた部分が省 略されて「34」を着信側のLANdeVOICEから接続されている機器 へ送出します。

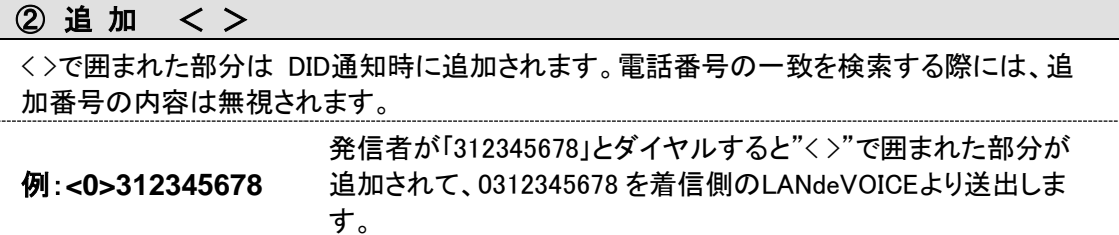

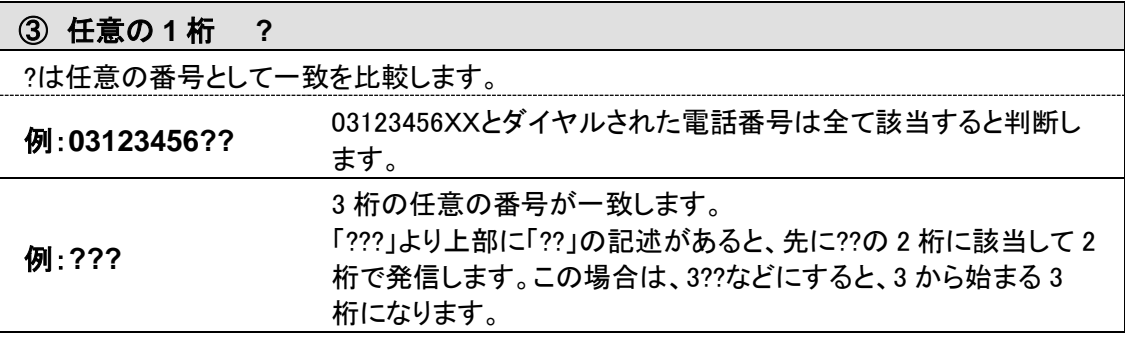

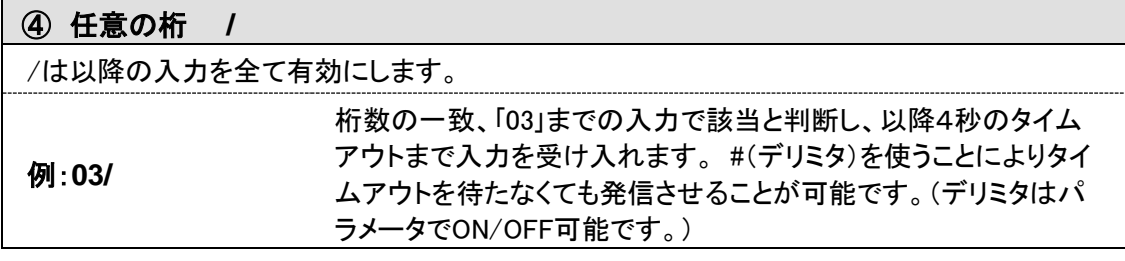

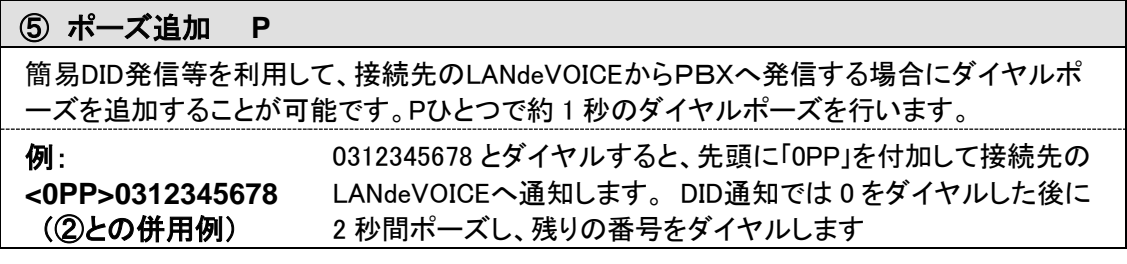

![](_page_39_Picture_349.jpeg)

例: **[100] NOP** 100 とダイヤルをしても発信されず、タイムアウト後BTとなります。

![](_page_39_Picture_350.jpeg)

## <span id="page-40-0"></span>アクション設定ファイル(**action.ini**)

端末の状態により接点を動作(ON/OFF)させる事ができます。

#### 記述例

![](_page_40_Figure_4.jpeg)

### 接点出力部指定

COUT1、COUT2 の順に記述してください。順番を変えて設定すると、正常に動作しない場合が あります。

![](_page_40_Picture_217.jpeg)

## 動作モード説明

![](_page_40_Picture_218.jpeg)

## 動作モード設定及びイベントメッセージ

※オプションを指定する場合、TID(syscnfg.iniに設定したEMSGID)を必ず記述してください。

<span id="page-41-0"></span>![](_page_41_Picture_362.jpeg)

## 第 **4** 章 設定ファイル一覧

## 設定例

![](_page_42_Picture_248.jpeg)

# <span id="page-43-0"></span>第5章 使用例

実際に通話を試してみましょう。

- 基本的な発信
- ⚫ 自動発信
- IPアドレス指定による発信
- 専用線モード
- 通話中にDTMF信号で接点出力制御

#### <span id="page-44-0"></span>基本的な発信

下図の接続例にしたがって説明します。

![](_page_44_Figure_3.jpeg)

#### 拠点 A の OD402 経由で拠点 B へ発信する方法

- **1** PBXに接続されている電話機をオフフックし、PBXに割り当てられた外線ボタン を押します。
- **2** PBXとOD402 が接続されます。
- **3** OD402 のダイヤルトーンが聞こえたら、OD402 に設定されている発信先の電 話番号 100 をダイヤルします。

<**OD402** に設定している **phone.ini** の例>

100 192.168.1.11:4445 !拠点B PB402 ch.1 の番号

#### 拠点 B から拠点 A の OD402 へ発信する方法

- **1** 拠点Bの電話機をオフフックし、拠点AのOD402 のch.1 を電話番号 200 で呼び 出します。 (以下の通り、PB402 のphone.iniを設定しています) ※PB402 のphone.iniの設定例で番号を[ ]で囲むと、 200 という番号は省略されます。 (P[.40](#page-39-0)「便利な電話番号登録と記述方法」参照)
- **2** OD402 に着信します。
- **3** PBXのダイヤルトーンが聞こえたら、発信先の電話番号300をダイヤルします。

#### <**PB402** に設定している **phone.ini**>

![](_page_44_Picture_232.jpeg)

#### 第 **5** 章 使用例

#### ■OD402 へ発信する LANdeVOICE の phone.ini 設定について

[P.45](#page-44-0) の構成において、PB402 からOD402 へ発信する際の電話番号について は、「便利な電話番号登録と記述方法」([P.40](#page-39-0))を参考に、便利な設定をすることが できます。

以下のphone.ini例を参考に説明します。

#### パターン①

![](_page_45_Picture_246.jpeg)

[]: この記号で囲まれた番号は、省略されます。 この省略を使用しない場合は、その番号でPBXへ発信してしまいます。

#### パターン②

[200]<300> 192.168.1.10:4445 !コメント

[]: この記号で囲まれた番号は、省略されます。 < > : この記号で囲まれた番号は、追加されます。

PB402 から 200 とダイヤルすると、PB402 側で 200 を省略します。その後、 「300」を自動的に追加してOD402 へ発信します。 OD402 は追加された「300」をPBXへ発信します。

【結果】200 をダイヤルすれば、自動的に内線電話 300 に着信させることが 可能になります。

#### パターン③

![](_page_45_Picture_247.jpeg)

内線番号を「200」としています。

OD402 を呼び出すために「200」をダイヤルすると、OD402 が着信しそのまま 「200」をPBXへ発信します。

#### パターン④

![](_page_45_Picture_248.jpeg)

3 桁の任意の番号は全て、OD402 経由でPBXへ発信されます。 大量の内線番号を全てphone.iniに書き込まなくても、桁数で管理することができ ます。

参考) 03???????? 192.168.1.30:4445 03 から始まる 10 桁の任意の番号は全て、OD402 経由でPBXへ 発信されます。

<span id="page-46-0"></span>自動発信

![](_page_46_Figure_2.jpeg)

- **1** 予めOD402 へ以下の設定を行います。 ・システム設定ファイル(syscnfg.ini) パラメータ名: AUTODIAL1(ch.1)、もしくはAUTODIAL2(ch.2) 記述例 AUTODIAL1 100
	- ・電話番号設定ファイル(phone.ini) システム設定ファイル(syscnfg.ini)のAUTODIAL1 もしくは 2 で設定した電話 番号と発信先LANdeVOICEのIPアドレスとポート番号を設定します。 記述例 100 192.168.1.20:4445 !PB402
- **2** 内線電話機からPBX経由でOD402 を選択します。 phone.iniに設定された電話番号 100 のLANdeVOICEへ自動発信します。
	- ※ch.1 で自動発信する場合はAUTODIAL1 を設定。 ch.2 で自動発信する場合はAUTODIAL2 を設定。

### <span id="page-46-1"></span>**IP**アドレス指定による発信

発信先LANdeVOICEのIPアドレスとポート番号をダイヤルします。

例) IPアドレス:192.168.1.24、ポート番号:4445 の場合は、 「#192#168#1#24\*4445#」 とダイヤルします。

#### <span id="page-47-0"></span>専用線モード

※本構成は OD402、OD02 のみで利用可能です。

![](_page_47_Figure_3.jpeg)

PBX 同士の通信を特定の LANdeVOICE 間でのみ行うモードです。 (特定の LANdeVOICE 間で IP 通信を占有、すなわち常時接続状態にします)

**1** 予め以下のような設定を行います。

発信元:

- ・システム設定ファイル(syscnfg.ini) AUTODIAL1(2) 100 LEASELINE1
- ・電話番号設定ファイル(phone.ini) 100 192.168.1.20:4445 !発信先OD402

発信先:

・システム設定ファイル(syscnfg.ini) LEASELINE1

【設定の説明】

発信元OD402 の起動後、発信先のOD端末へ自動発信し、発信先のOD端末 も起動していれば両端末は接続状態になります。

- **2** 内線電話機からPBX経由でOD402 を選択すると、発信先PBXに接続した状態 になります。
- **3** 発信先PBXのダイヤルトーンが聞こえたら、発信先の内線番号 200 をダイヤル します。 通話後オンフックしても、両端末は接続状態のままになります。

## <span id="page-48-0"></span>通話中に**DTMF**信号で接点出力制御

例) 受付から玄関入口の電気錠を解錠/施錠します。

![](_page_48_Figure_3.jpeg)

**1** 予めOD402 へ設定を行ってください。 ・システム設定ファイル(syscnfg.ini) DTMF TOUT 0  $#$   $#$ ・アクション設定ファイル(action.ini) [COUT1] ON "LDVEVN\_OD1 DTMF OD402 123" OFF "LDVEVN\_OD1 IDLE"

【設定の説明】

今回の設定では、通話中にPB402 側の電話機が「#123#」とダイヤル入力をし、 OD402 が「123」と受信すると接点出力 1(C.OUT1)をON(ショート)します。 また、OD402 が待機状態になるとC.OUT1 をOFFにします。

- **2** LANdeVOICE間で通話を行います。 通話中にPB402 側の電話機にて「#123#」とボタンを押します。
- **3** OD402 の接点出力 1(C.OUT1)がショートし、電気錠が解錠/施錠されます。
- **4** 通話終了後、接点出力 1(C.OUT1)がOFFになり電気錠が施錠されます。

※「#」を別の用途で使用している場合は他の番号を設定してください([P.34](#page-33-0) 参照)。

※本機能は、LANdeVOICE4 シリーズ間及び DA301 との通話中にのみ使用することが できます。

# <span id="page-49-0"></span>第6章 製品仕様

OD402 の製品仕様です。

![](_page_49_Picture_228.jpeg)

![](_page_50_Picture_235.jpeg)

# <span id="page-51-0"></span>付 録

- 付録 1 コーデック(音声圧縮方式)とは
- 付録 2 コーデック別使用帯域
- 付録 3 ファイル送信による設定について
- 付録 4 DHCP設定の場合について
- 付録 5 パラメータCALLCONNに関する説明
- 付録 6 修理について
- 付録 7 パソコンのネットワーク設定について

### <span id="page-52-0"></span>付録 **1** コーデック(音声圧縮方式)とは (パラメータ名:**CODER**)

電話機から入力される音声をそのまま伝送するためには、一般に 64Kbpsの帯域を 必要とします。LANdeVOICEでは、音声を効率よくネットワーク上で伝送するために デジタル化する際に圧縮処理を行っています。このときに使用される圧縮処理方式 のことです。

#### ※発信側と着信側のコーデックの設定は、異なる設定にする必要がない場合、基本的 に同じ値にしてください。

#### ■変更時の注意事項

圧縮効率を上げることで、音質が低下する場合がありますので、利用するネットワー クの環境や音質などを十分に検討されたうえでの変更をお奨めします。

#### <span id="page-52-1"></span>付録 **2** コーデック別使用帯域

#### 通話中に使用する帯域について (**CODER** ・ **BLOCK**)

OD402 が 1 対 1 で通話する際の使用回線の帯域は、CODER、BLOCK の 2 つの パラメータで理論上決定されます。

#### ■音声帯域の求め方

以下の式で算出することができます。

#### 音声帯域**(kbps)**=**(**フレーム長**×n**+パケットヘッダ長**)×8**/**BLOCK** 値

パケットヘッダ長:**46 n=**フレーム数

#### <計算例>

- ①(コーデック=G.711、BLOCK 値=30)の場合 音声帯域 ≒ **((40**+**1)**×**6**+**46)**×**8**/**30**≒**78 (kbps)**
- ②(コーデック G.723.1、BLOCK 値=60)の場合 音声帯域 ≒ **((24**+**1)**×**2**+**46)**×**8**/**60**≒**12.8 (kbps)**

#### <参考 コーデック別使用帯域>

■4 シリーズ同士で通信する場合

![](_page_53_Picture_197.jpeg)

#### ■その他の場合

![](_page_53_Picture_198.jpeg)

設定できるBlock値は 30、60、90(設定するCODER値による)のみです。 この値より著しく異なる値に設定された場合、正常な動作は保証できません。

#### ■参考情報

帯域はご利用になるネットワーク環境によって変動します。 IPパケットのヘッダ情報が追加され、例えばG.711 使用時は約 100kbpsの使用帯域 となります。

## <span id="page-54-0"></span>付録 **3** ファイル送信による設定について

各種設定ファイルの設定は、設定画面の各設定欄で直接書き換える方 法だけでなく、あらかじめ作成しておいた設定ファイルをメニュー「ファイ ル送信/バックアップファイル復元」(P[.26](#page-25-0) 参照)にてWeb上へ送信(ア ップロード)する方法でも行うことができます。

この方法は全種類の設定ファイルに適用可能です。

ファイル送信による設定の手順は以下の通りです。

**1** 以下の形式でファイルを作成します。

【ファイル名と拡張子】 基本設定ファイル:「netcnfg.ini」 システム設定ファイル:「syscnfg.ini」 電話番号設定ファイル:「phone.ini」 アクション設定ファイル:「action.ini」

【ファイル形式】 テキスト形式(「メモ帳」等のテキストエディタで作成してください) ※作成後に上記ファイル名と拡張子に変更してください。

※ファイル内のパラメータの記述方法については 「第4章 設定ファイル一覧」を参照してください。

**2** 作成したファイルを送信します。

メニュー「ファイル送信/バックアップファイルの復元」にて、作成した 各種設定ファイルをそれぞれ参照し、送信ボタンを押します。

**3** 再起動ボタンを押し、正常に起動するまで待ちます。 ※再起動中は絶対に電源を切らないでください。

#### ■記述方法と編集ルール

基本設定ファイル(netcnfg.ini)の記述方法と編集ルールは以下の通りです。 ※その他の設定ファイルについては設定画面と同様です。

<記述方法>

![](_page_55_Figure_4.jpeg)

<編集ルール>

- 設定値は必ず記述してください。未記述にすると、正常に動作しない場合がありま す。
- パラメータ名と設定値は必ず1行で記述してください。
- パラメータ名と設定値は半角文字で記述してください。
- スペースには半角スペースを用いてください。
- 設定値の後にメモやコメントをつけることができます。 「!(半角文字)」以降がコメント文になります。コメント文には全角文字及び半角文 字が使用可能です。 また、行頭に「!」が付いている行の設定は無効になります。

## ■基本設定ファイル(netcnfg.ini)に設定可能なパラメ<del>ー</del>タ

![](_page_56_Picture_294.jpeg)

### <span id="page-57-0"></span>付録 **4 DHCP**設定の場合について

OD402 ではIPアドレスをDHCP設定にすることが可能です。その場合 の条件や手順について説明します。

- **1** DHCP運用をするためには端末管理・呼制御サーバのCCS401 が必要です。 CCS401 をご購入のうえ、OD402 のシステム設定ファイル(syscnfg.ini)のパラ メータ「SERVER」(P[.37](#page-36-0) 参照)を設定してください。
- **2** DHCP設定をするためには、OD402 の基本設定ファイル(netcnfg.ini)にてIPア ドレスを「255.255.255.255」と設定してください(P[.29](#page-28-1) 参照)。
- **3** OD402の設定変更後、STATUS LEDが緑点灯になっていれば設定完了です。 CCS401 の端末管理システムにてOD402 の現在のIPアドレスが確認できます。

## 注意 STATUS LED を必ず確認してください

OD402 の設定変更後、STATUS LEDが緑点灯になっていない場合、設 定がうまく行われていません。一度初期化(P[.27](#page-26-0) 参照)を行い、再度確認 のうえ設定してください。

### <span id="page-58-0"></span>付録 **5** パラメータ**CALLCONN**に関する説明

本パラメータは IP 回線の対向側に OD 端末(LANdeVOICE 製品の OD02 もしくは OD402)が接続され ている場合に有効です。

本パラメータの値が OFF に設定されている場合は、発信先 OD 端末の先に接続されている発信先電話 機がオフフックするまで OD402 の OD 回線はオフフックせず、発信元電話機には直接接続されている PBX からの呼び出し音が聞こえます。(下図参照。)

![](_page_58_Figure_4.jpeg)

一方、本パラメータの値が ON に設定されている場合は、発信先 OD 端末と IP 回線による接続が行わ れた時点で、発信元電話機との通話を開始するため、発信元電話機には発信先 OD 端末が接続されて いる OD 回線の音が聞こえるようになります。(下図参照。)

![](_page_58_Figure_6.jpeg)

例えば、発信先電話機がビジーだった場合、本パラメータが OFF の場合は発信先 OD 回線の音声は聞 こえないためにそれに気付くことができませんが、ON の場合は発信先OD 回線のビジートーンが聞こえ ることになります。

## <span id="page-59-0"></span>付録 **6** 修理について

修理の前に、設定や構成を見直すことで問題が解決する場合がございます。 今一度、設定を見直して頂き、解決できない場合にはお買い求め頂いた代理店・販売店 へご連絡ください。

修理については弊社Webサイトをご参照ください。 https://www.a-2.co.jp/top/repair.html

## <span id="page-60-0"></span>付録 **7** パソコンのネットワーク設定について

端末と接続しているパソコンのネットワーク設定を行います。 設定方法はOSによって異なりますが、ここでは弊社で動作確認したWindows 10 について記載します。

1. 「スタート(窓マーク)」→「設定(歯車マーク)」をクリックしてください。

![](_page_60_Picture_4.jpeg)

2. 「Windows の設定」が開くので、「ネットワークとインターネット」をクリックしてく ださい。

![](_page_60_Picture_68.jpeg)

3. 「ネットワークとインターネット」の「状態」が開くので、「アダプターのオプションを 変更する」をクリックしてください。

![](_page_61_Picture_31.jpeg)

4. 「イーサネット」をダブルクリックしてください。

![](_page_61_Picture_4.jpeg)

5. 「イーサネットの状態」ウィンドウが表示されるので、「プロパティ(P)」をクリック してください。

![](_page_62_Picture_41.jpeg)

6. 「イーサネットのプロパティ」ウィンドウが表示されるので、「インターネットプロト コル バージョン 4(TCP/IPv4)」を選択し、 「プロパティ(R)」をクリックします。

![](_page_62_Picture_42.jpeg)

■注意 現在のパソコンの設定を控えておいてください

端末の設定完了後は、パソコンを設定前に戻しますので、どのような設定 状態だったかメモ等で控えておいてください。

7. 「インターネット プロトコル バージョン 4(TCP/IPv4)のプロパティ」ウィンドウが 表示されるので、「次の IP アドレスを使う(S)」と「次の DNS サーバのアドレス を使う(E)」をクリックして以下の値を入力してください。 デフォルトゲートウェイ、DNS サーバについての値は必要ありません。 入力したら「OK」をクリックします。

![](_page_63_Picture_104.jpeg)

![](_page_63_Picture_105.jpeg)

8. 「閉じる」を押して「イーサネットのプロパティ」を閉じます。

![](_page_64_Picture_32.jpeg)

9. 【確認】「イーサネットの状態」ウィンドウの「詳細(E)」をクリックします。 「イーサネットの状態」ウィンドウを閉じてしまっている場合は、再度「スタート」→ 「設定」…とアクセスしていってください。

![](_page_64_Picture_33.jpeg)

10. 「ネットワーク接続の状態」ウィンドウが開くので、IPv4 アドレスが 「192.168.1.100」、IPv4 サブネットマスクが「255.255.255.0」になっていること を確認します。

「閉じる」ボタンをクリックします。

![](_page_65_Picture_36.jpeg)

この製品は、厳密な検査に合格したものです。

お客様の正常な使用状態で万が一故障した場合のみ、保証規定に基づいて無償修理いたします。

- ●使用時の注意事項につきましては取扱説明書をご覧ください。
- ●故障と思われる現象が生じた場合、まず取扱説明書を参照し、設定や接続が正しく行われているかご確認くださ い。
- ●保証期間内で修理する製品を発送する際、必ず保証書をそえてご依頼ください。本保証書は、製品名、お引渡 し日及び販売店名が記載されているレシートや納品書等で代用することができます。
- ●保証書は再発行いたしませんので大切に保管してください。

#### 保 証 規 定

○保証期間内に正常なる使用状態において、万が一故障した場合には無償で修理いたします。

- ○修理はセンドバック方式です。修理依頼時の送料、機器の取り付け取り外しを業者に依頼した場合の費 用はお客様負担にてお願いします。尚、運送中の故障や事故に関して、株式会社エイツーはいかなる責 任も負いかねます。
- ○本製品を使用した結果発生した情報の消失等の損害について、株式会社エイツーは一切責任を負わな いものとします。
- ○お客様または第三者が被った下記のすべての損害について、株式会社エイツー及び販売店は、一切そ の責任を負いませんので、予めご承知おきください。

●本製品の使用・使用誤りによって生じた、本製品に起因するあらゆる故障・誤動作、事故・人身・経済損害等

- ●本製品の使用中に停電等の外部要因によって生じた、事故・人身・経済損害等
- ○本保証規定に基づく株式会社エイツーの責任は、製品についてお客様が実際に支払った金額を上限とし ます。

○次のような場合には、保証期間内でも有償修理となります。

- 1. 取扱い上の誤りによる故障及び損傷
- 2. お客様にて改造・修理をされている場合
- 3. お買い上げ後の輸送、移動、落下、そのほかの衝撃による故障及び損傷
- 4. 間違って接続した場合(電源電圧が違うアダプタを挿した場合等)の故障及び損傷
- 5. 火災、塩害、ガス害、地震、落雷、および風水害、その他の天災地変、あるいは異常電圧などの外部要因 に起因する故障および損傷
- 6. 戦争、暴動、内乱、輸送機関の事故、労働争議その他不可抗力の事由が生じた場合による故障及び損傷
- 7. 日本国外で発生した損害

┯

- 8. お引渡し日及び販売店名の記載がある保証書のご提示がない場合
- 9. 株式会社エイツーもしくは販売店の都合以外の理由により、保証書に記載の字句を利用者もしくは第三者 が改めた場合

○本保証規定は、日本国内でお買い求めいただき、日本国内でご使用いただいている場合のみにて有効 なものとします (This warranty is valid only in Japan.)

○本内容については、お客様の権利を不利益に変更するものではありません。

![](_page_66_Picture_265.jpeg)

株式会社エイツー 〒142-0041 東京都品川区戸越 1-7-1 7F URL:https://www.a-2.co.jp

## 弊社製品の情報は以下の方法で入手できます。

#### 株式会社エイツー

〒142-0041 東京都品川区戸越 1-7-1 7F

URL : https://www.a-2.co.jp/LANdeVOICE/

E –mail : LANdeVOICE@a-2.co.jp

TEL : 03-5498-7411(代)

受付時間 : 9:30~12:00 13:00~17:00 <土日、年末年始、祝日を除く>

#### <お問い合わせ先>

ご購入頂いた販売店または、代理店へお問い合わせください。

#### ●保証について

- ・故障と思われる現象が生じた場合は、まず取扱説明書を参照して、接続や設定 が正しく行われているかを確認してください。
- ・保証書に記載されている内容を、よくお読みください。正しい使用方法で使用し た場合のみ、保証の対象となります。物理的な破損が見受けられる場合は、保 証の対象外となりますので予めご了承ください。

#### ●必要事項

- ・製品名(Model)
- ・シリアル番号(SN)
- ・お名前、フリガナ
- ・連絡先電話番号、FAX番号、メールアドレス
- ・購入店
- ・購入日付
- ・接続構成
- ・お問い合わせ内容(症状や状況、使用されているネットワーク機器等を詳細に)